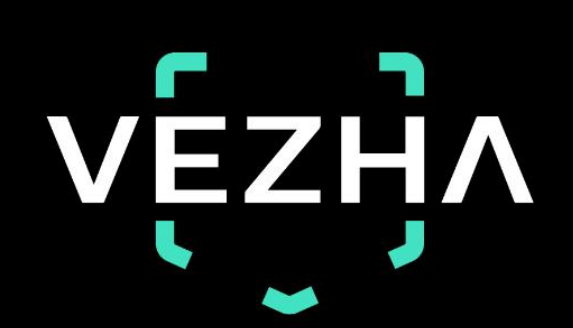

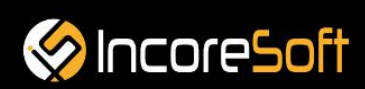

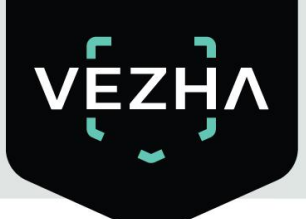

# **VEZHA**

# User Guide for VEZHA License Plate Recognition Plugin

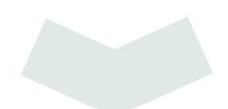

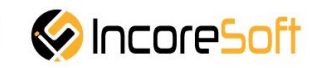

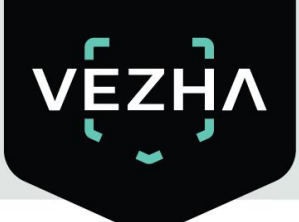

# Content

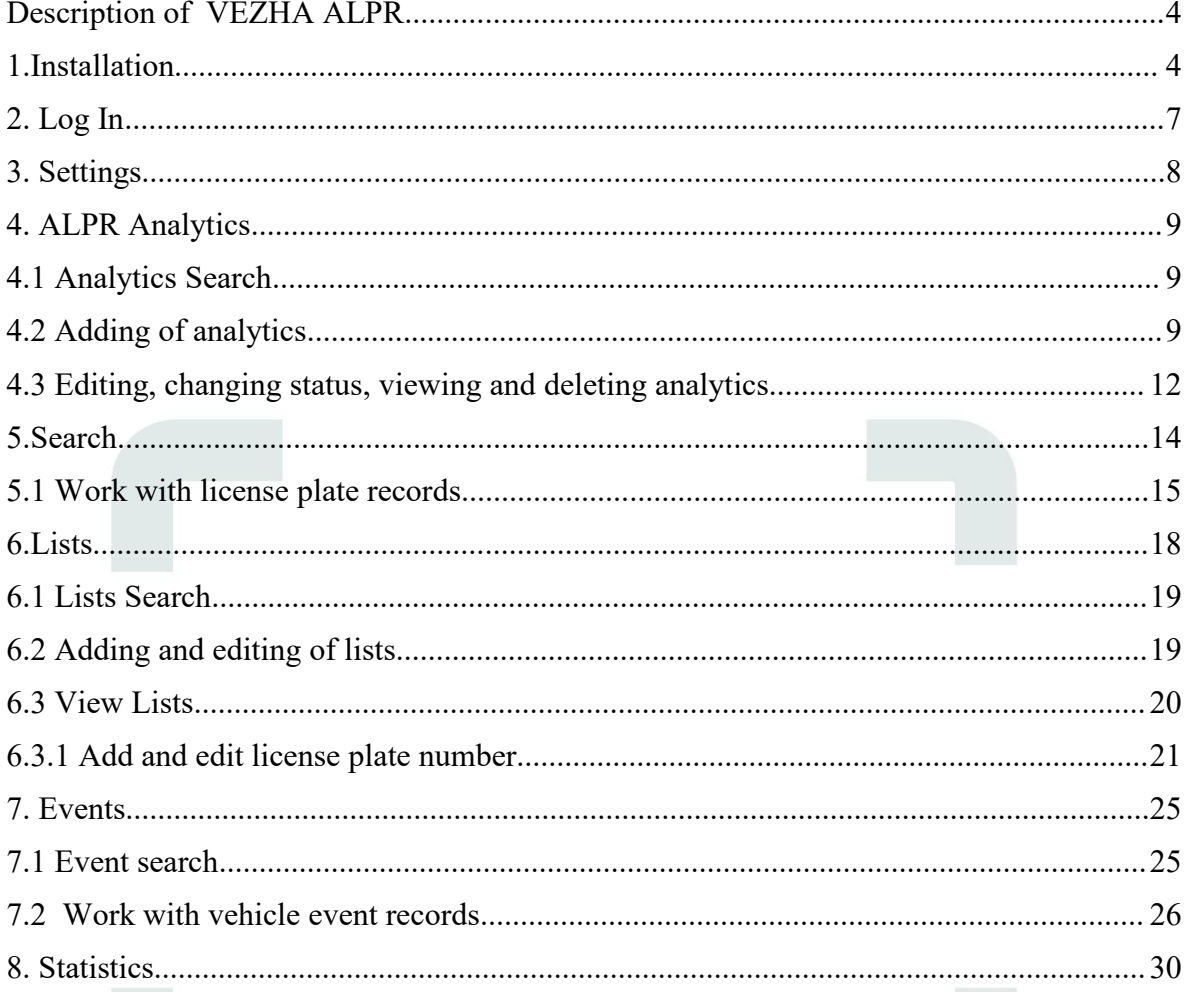

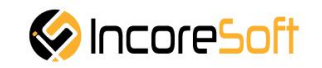

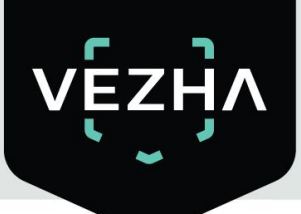

# <span id="page-3-0"></span>**Description of VEZHA ALPR**

**VEZHA ALPR** is developed to collect and store a number of data about vehicles:

- 1) Date and time of stay of vehicles in a certain area;
- 2) A frame with a vehicle as evidence (photo fixation);
- 3) Number and make of the car or other vehicle, its color;
- 4) Vehicle direction and route determination.

#### <span id="page-3-1"></span>1.**Installation**

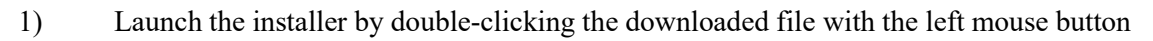

#### **ALPR\_Setup**.

2) In the window that opens, select the language that will be used during the installation process. To go further, click **OK**. To abort the installation, click **Cancel**.

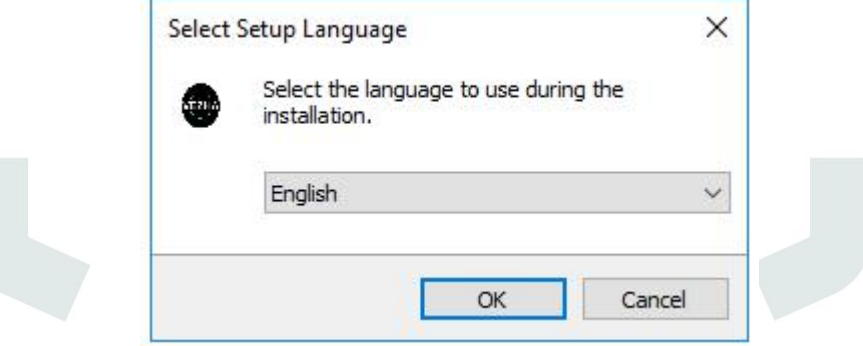

3) In a new window, read the installation recommendations and click **Next** to continue the installation, or the **Cancel**button to abort the installation.

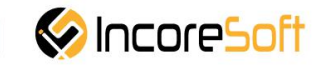

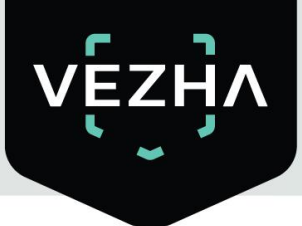

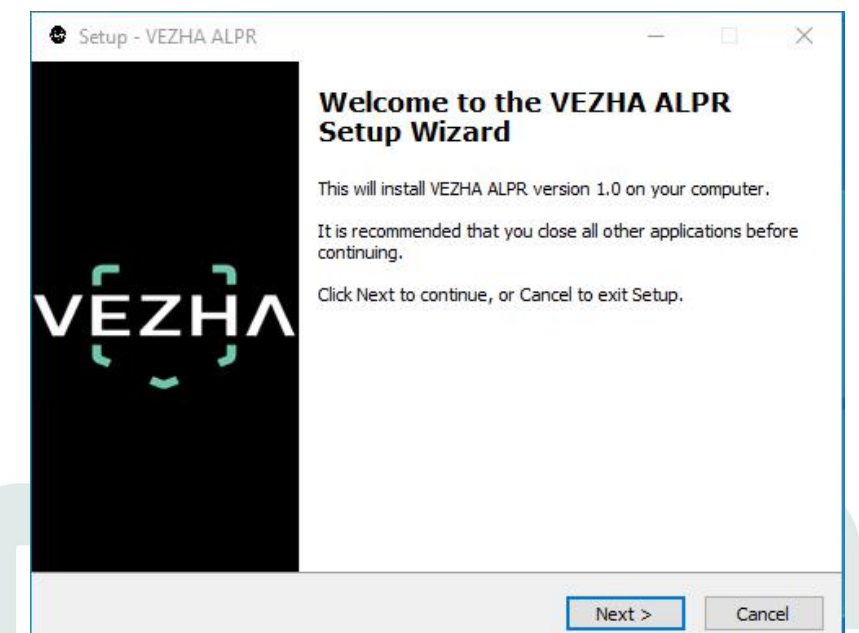

4) In the **Select Destination Location** window using the **Browse** button, specify the place where you want to install the plugin. The plugin must be installed in the **Milestone** folder with other plugins. After selecting the desired folder, click **Next** to continue the installation or **Cancel** to abort the installation.

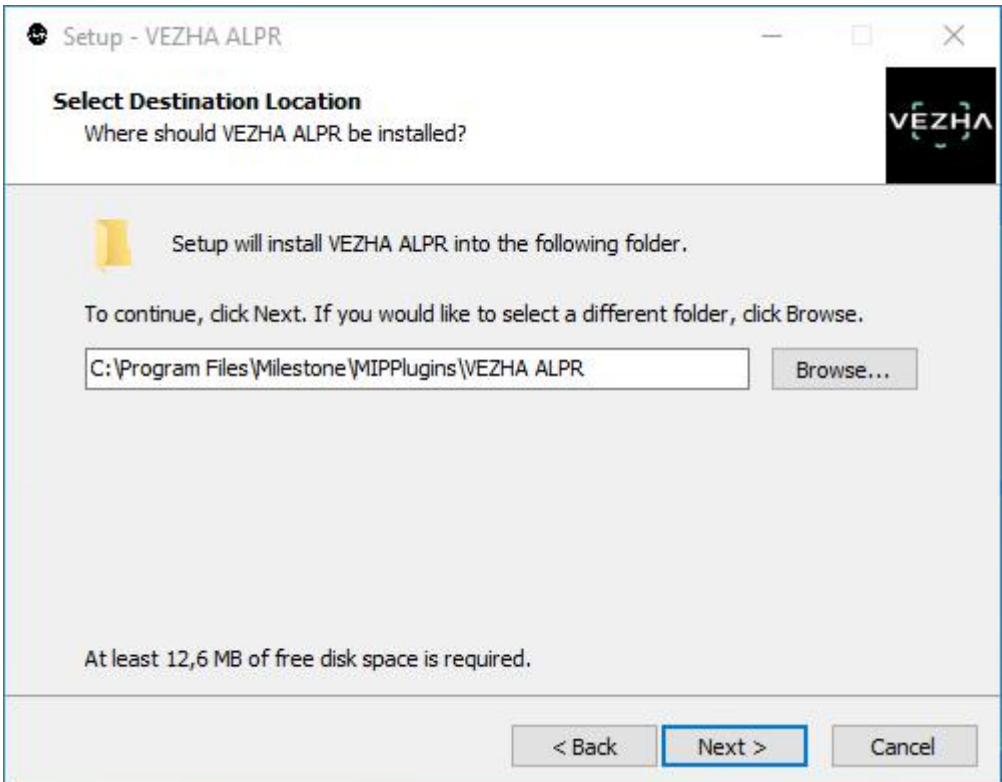

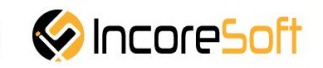

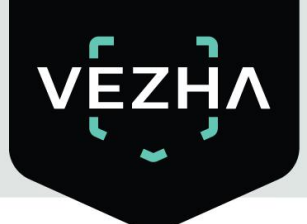

5) In this window, for correctly program work, you must correctly fill the fields and click **Nex**t to continue the installation or **Cancel**to abort the installation.

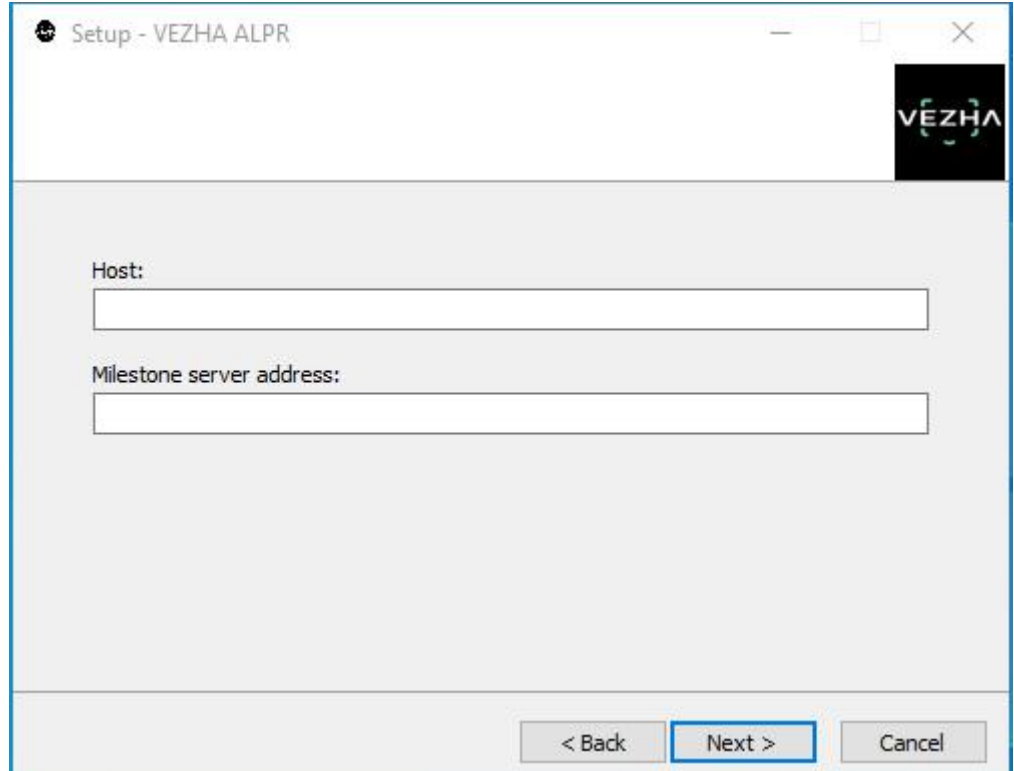

6) Click **Install** to start installation.

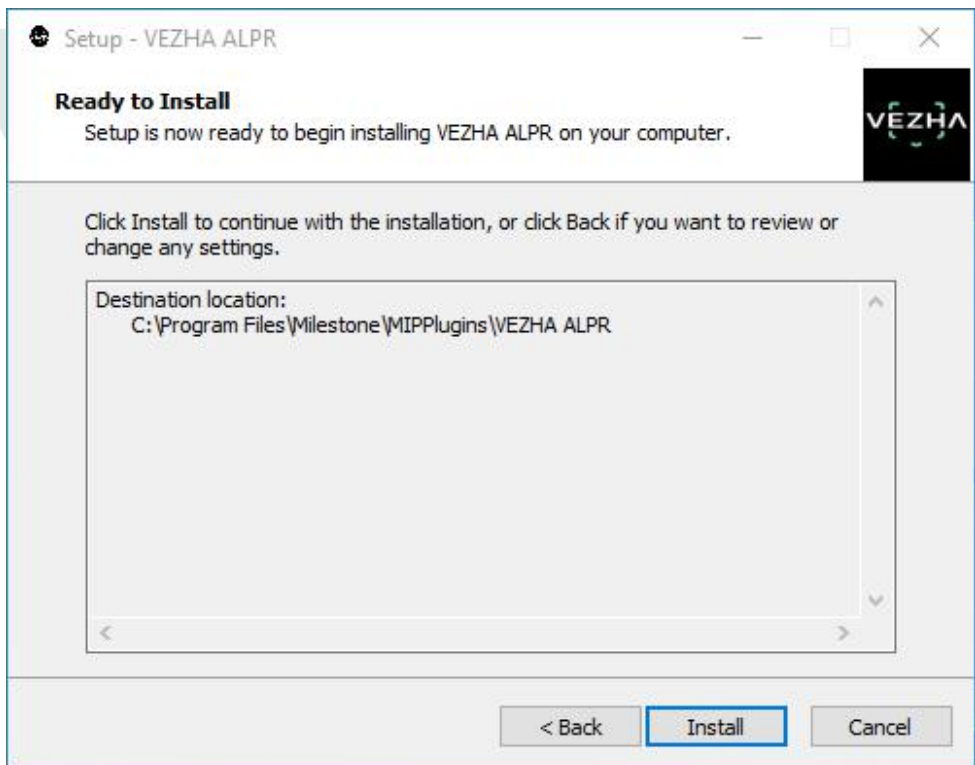

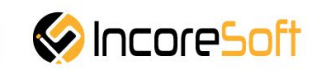

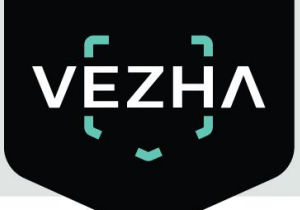

After the installation is completed, click **Finish**.

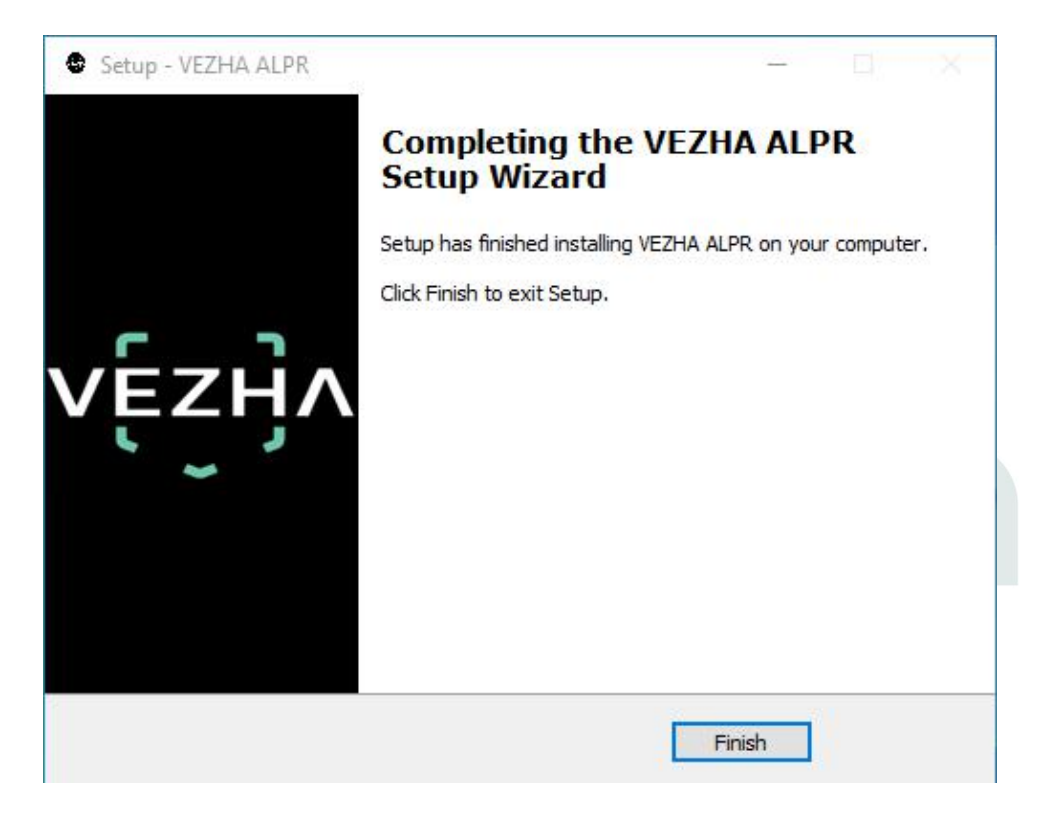

#### <span id="page-6-0"></span>**2. Log In**

To enter the system you need to go through authorization. To do this, enter the **Username** and **Password** inthe appropriate fields of the modal window and click **Login**.

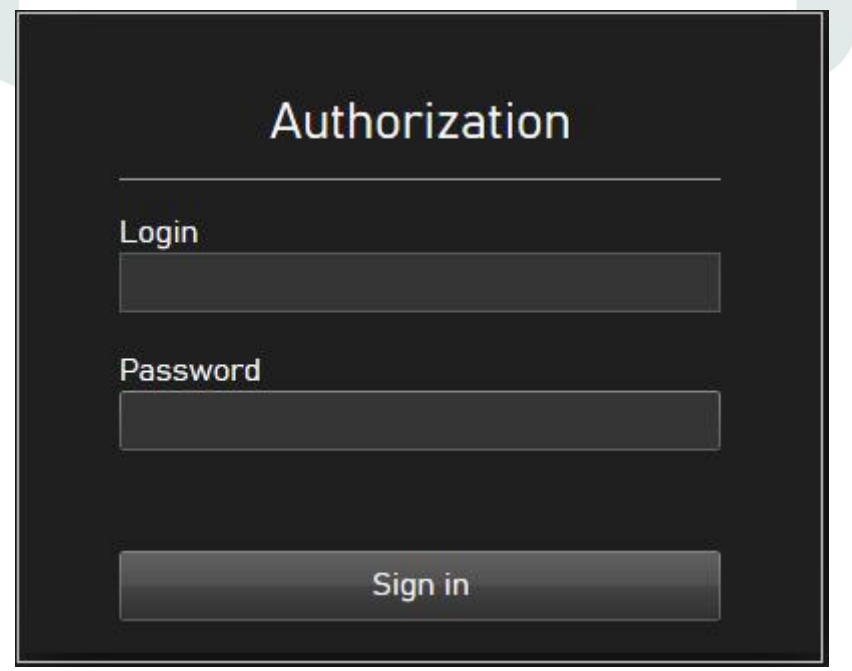

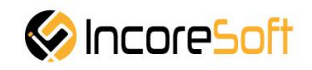

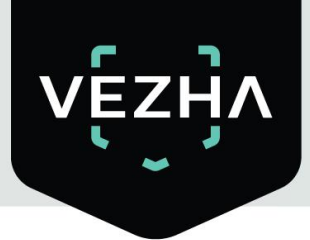

## <span id="page-7-0"></span>**3. Settings**

In order to open the **VEZHA ALPR** settings, click the icon in the upper right corner of the screen. Select and click **Settings**. In the window that opens, select the **VEZHA ALPR** tab.

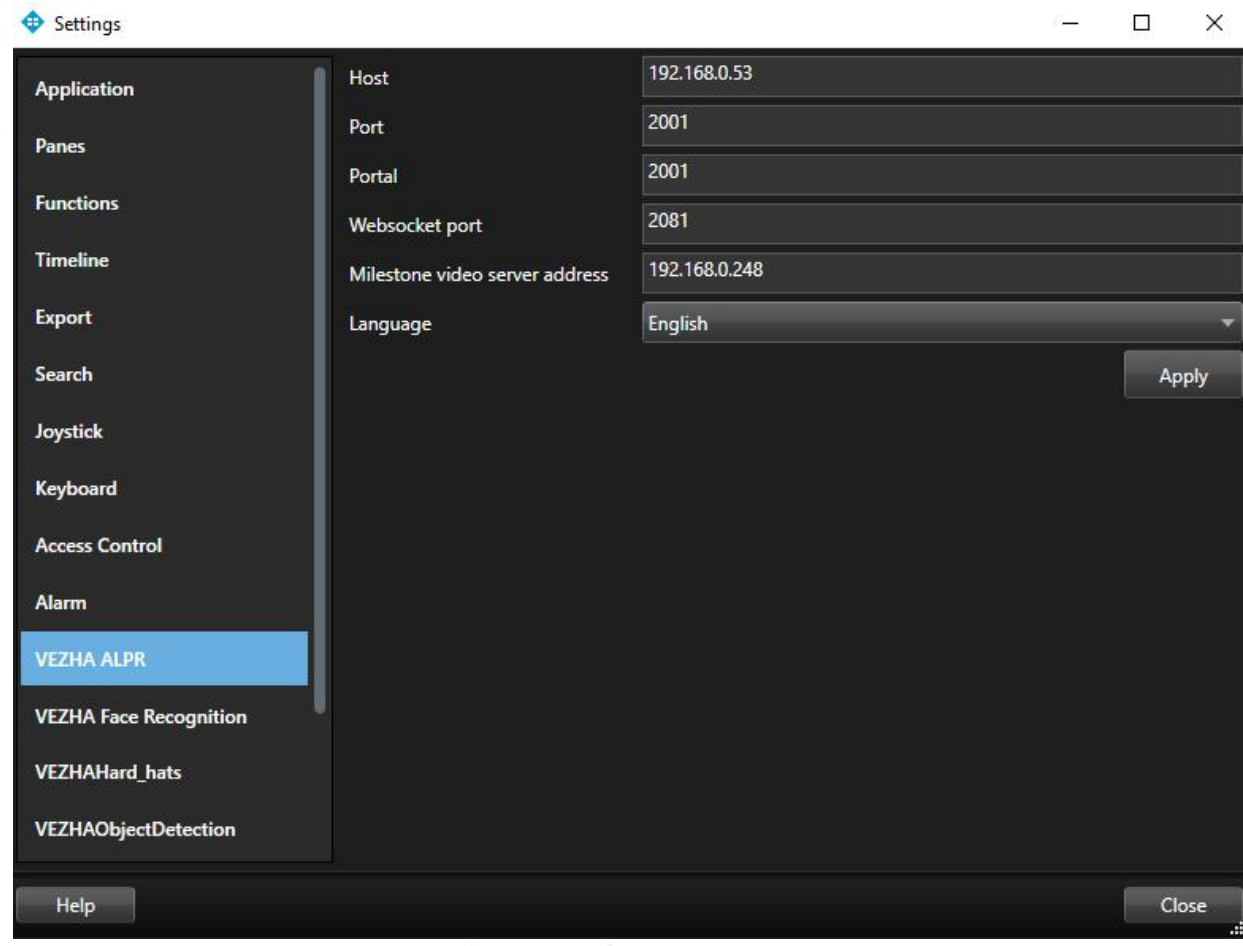

To change the server settings in the **VEZHA ALPR** tab, you can edit the following fields: **Host, Port, Portal, Websocket port, Milestone video server address**.

To change the language, use the **Language** field and select from the list the most convenient for you.

To make changes, click **Apply** and reload the plugin.

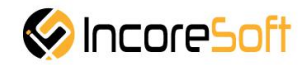

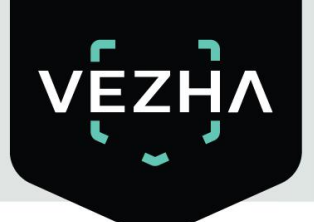

# <span id="page-8-0"></span>**4. ALPR Analytics**

This tab is developed to view the list of analytics with the ability to add, edit, delete analysts, view video from active analysts in real time.

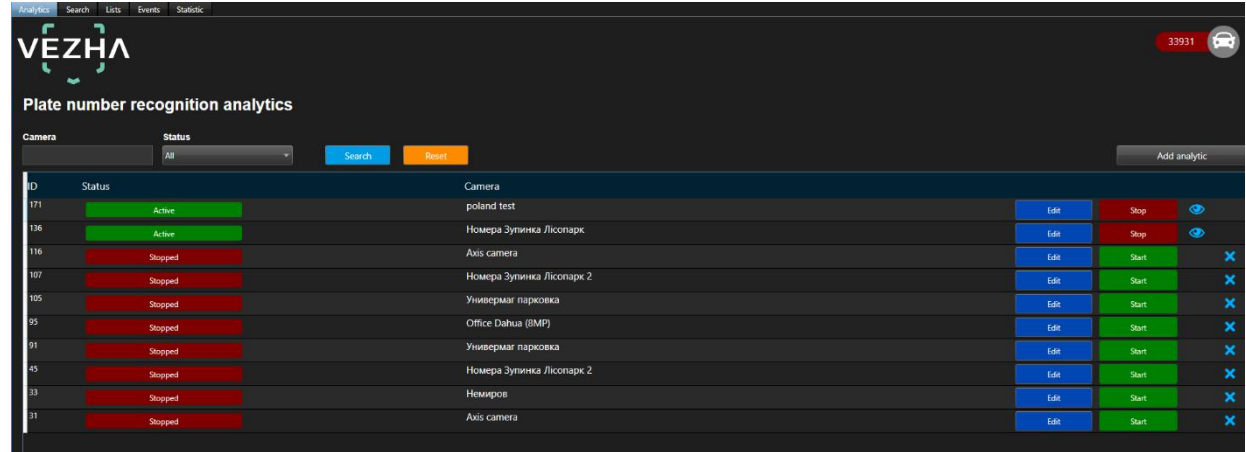

#### <span id="page-8-1"></span>**4.1 Analytics Search**

At the top of the screen is a search field.

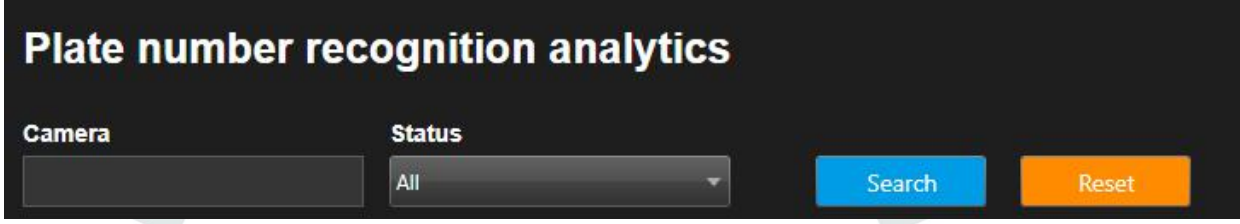

To find the analytics you need, enter the name of the camera or select the analytics status.<br>To start the search, click the **Search** button.

#### <span id="page-8-2"></span>**4.2 Adding of analytics**

To add a new license plate analytics, click **Add analytics** in the upper right corner of the screen.

In the window that opens, fill the fields:

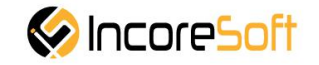

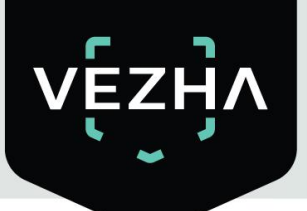

Add ALPR analytics

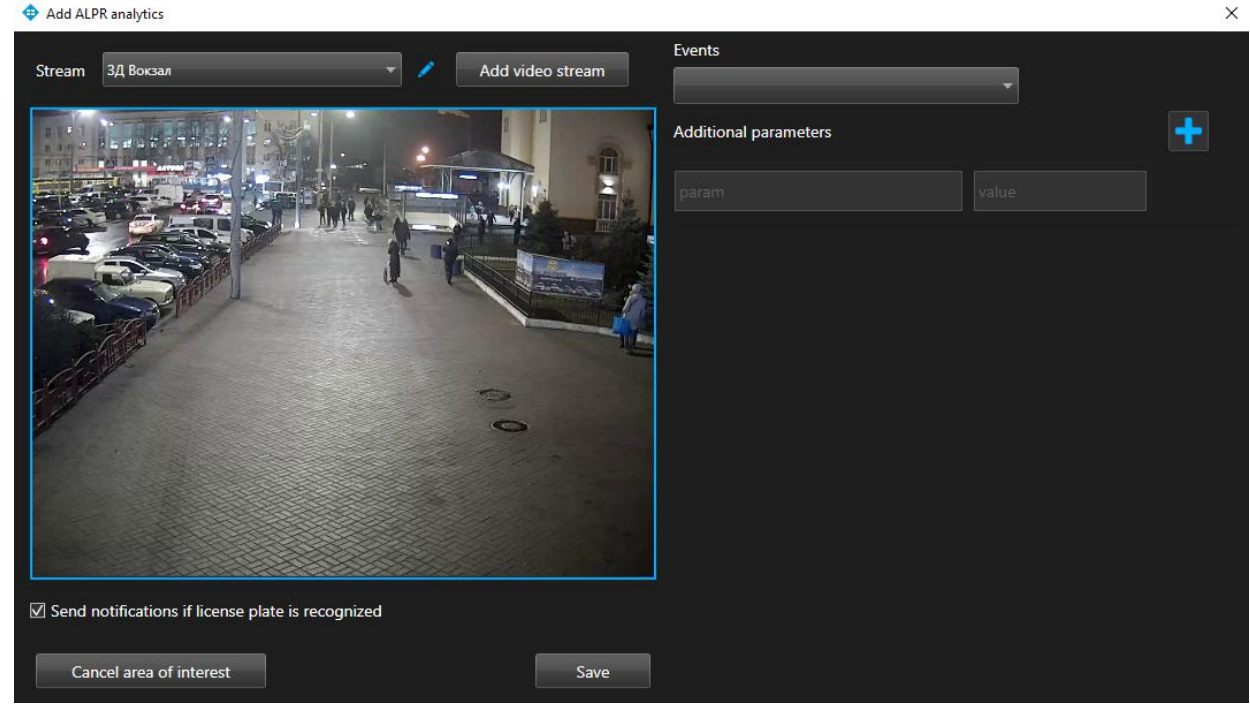

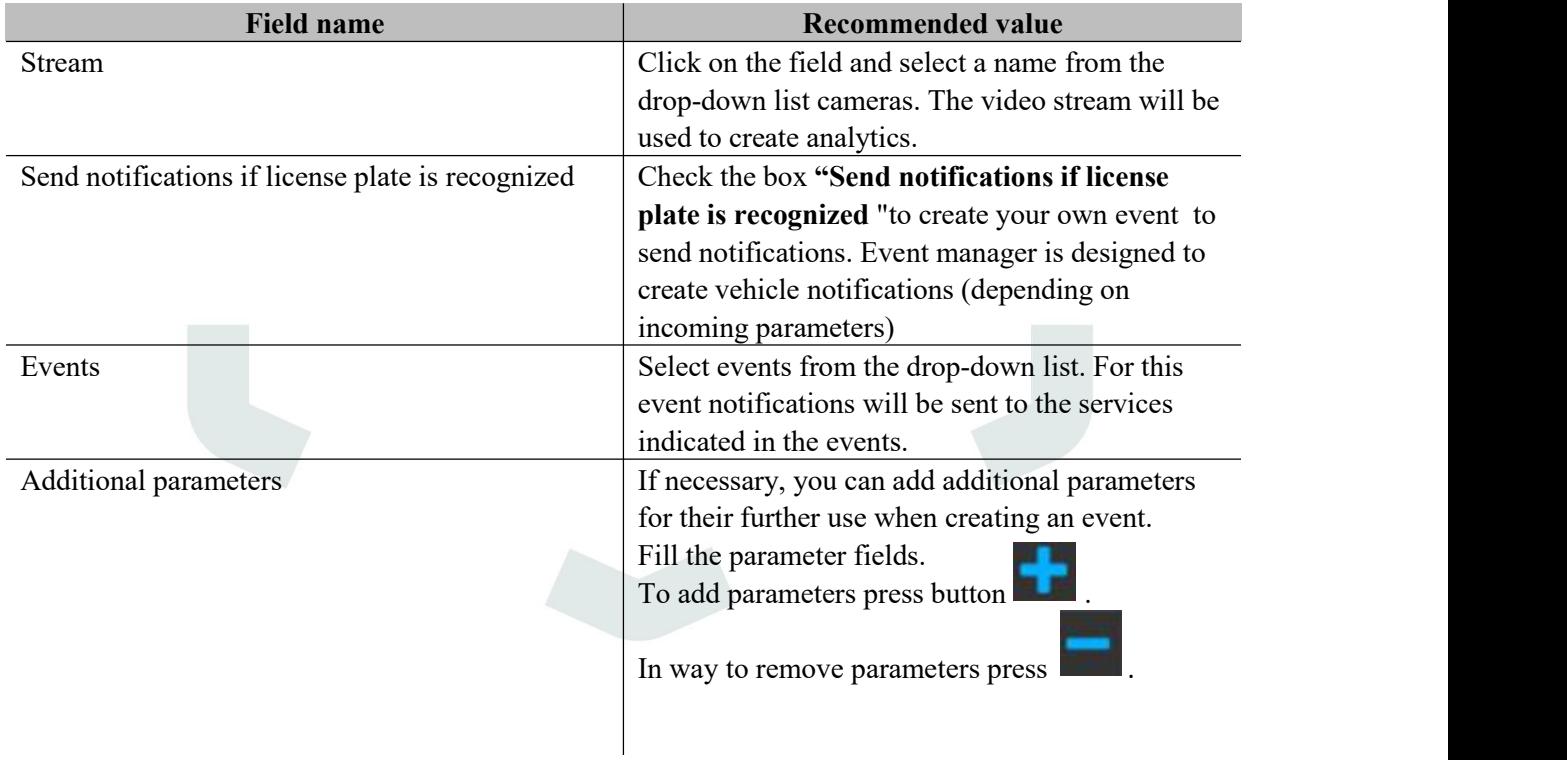

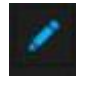

In way to edit analytics to the right of the analytics name. In order to create new analytics click **Add video** stream.

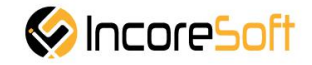

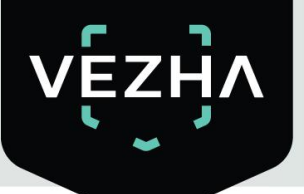

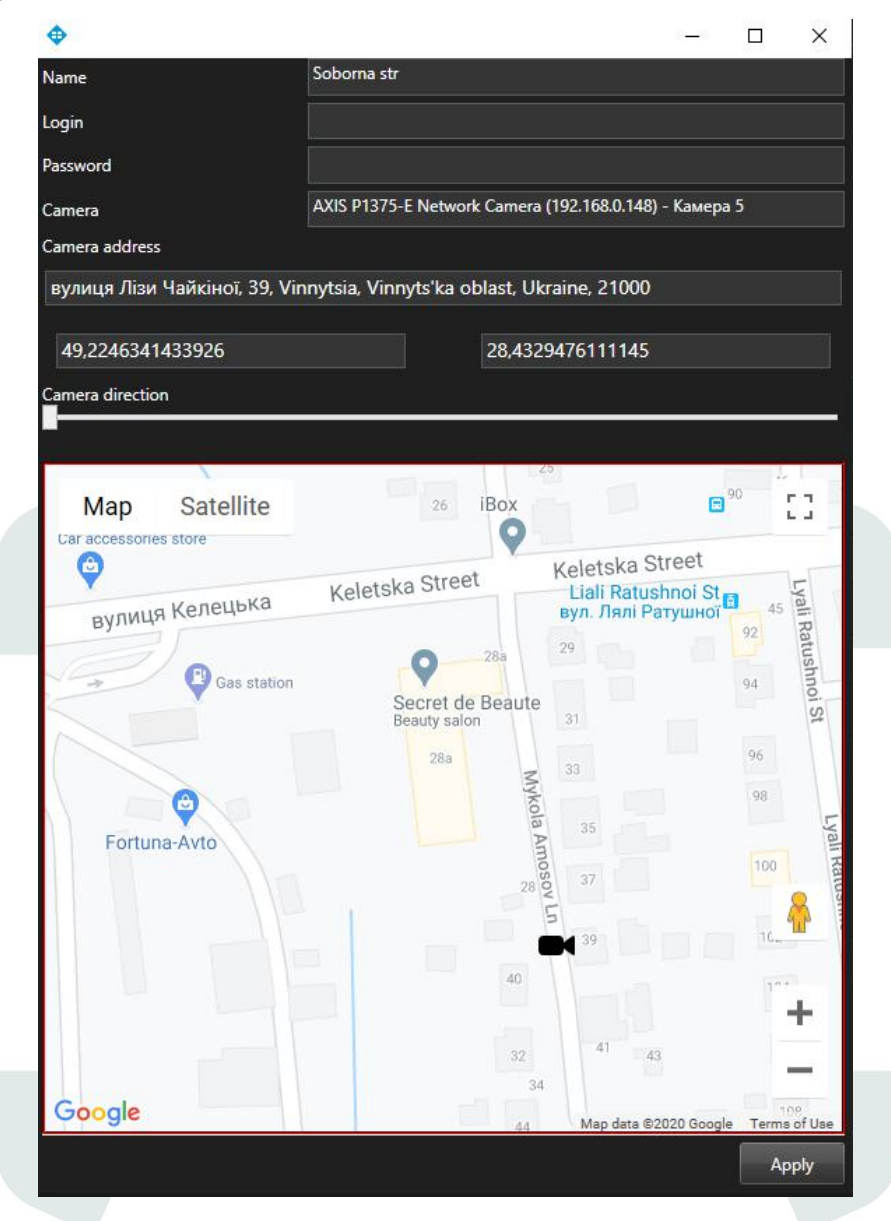

In the opened window fill the fields:

- a. **Name** enter the name of the video stream in the field. This field will be displayed in all components of the program that use video streams.
- b. **Login** enter the name of the current user in the field.
- c. **Password** enter password.
- d. **Camera** select a camera from the drop-down list.
- e. **Camera address** enter the address in the field, or select on the map below the location of the camera. The system will automatically determine the location coordinates.
- f. **Camera direction** drag the slider to change the direction of the camera. Indication of camera rotation helps in determining the direction of the vehicle. To save the changes, click **Apply**.

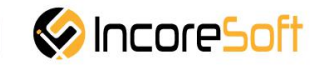

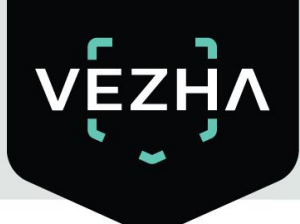

#### **Add area of interest**

- 1. Add a camera into a field **Video stream**.
- 2. A video from the added camera will appear below the **Video Stream** field.
- 3. **Add area of interest**.

License plate recognition will take place in the exposed area. To cancel a area of interest, click **Cancel area of interest**. In way to create analytics, click **Save.**

#### <span id="page-11-0"></span>**4.3 Editing, changing status, viewing and deleting analytics**

To edit analytics, click the **Edit**button on the right side of the record.

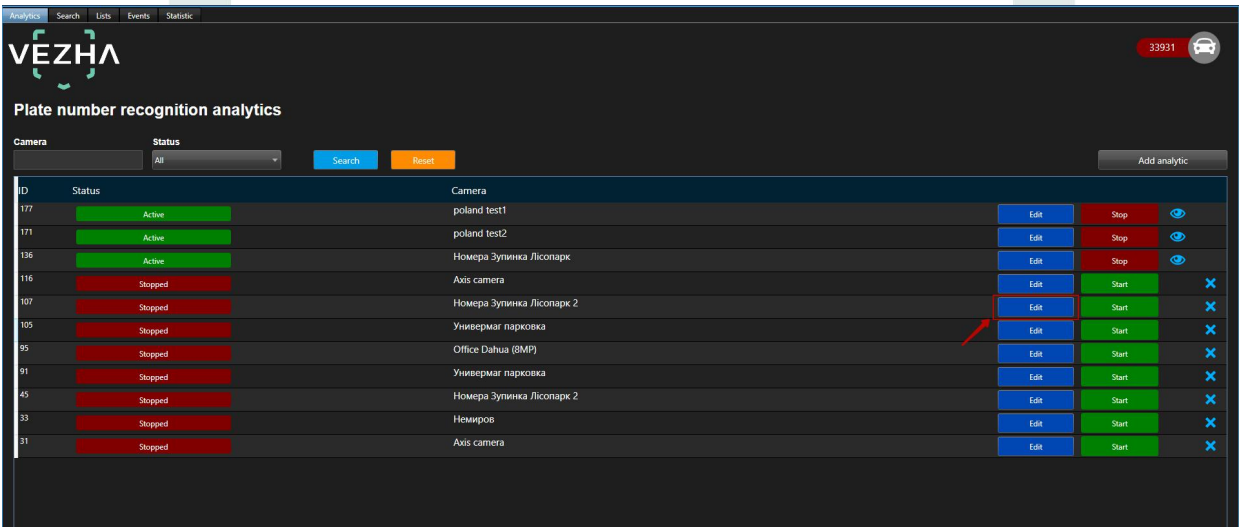

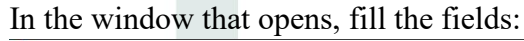

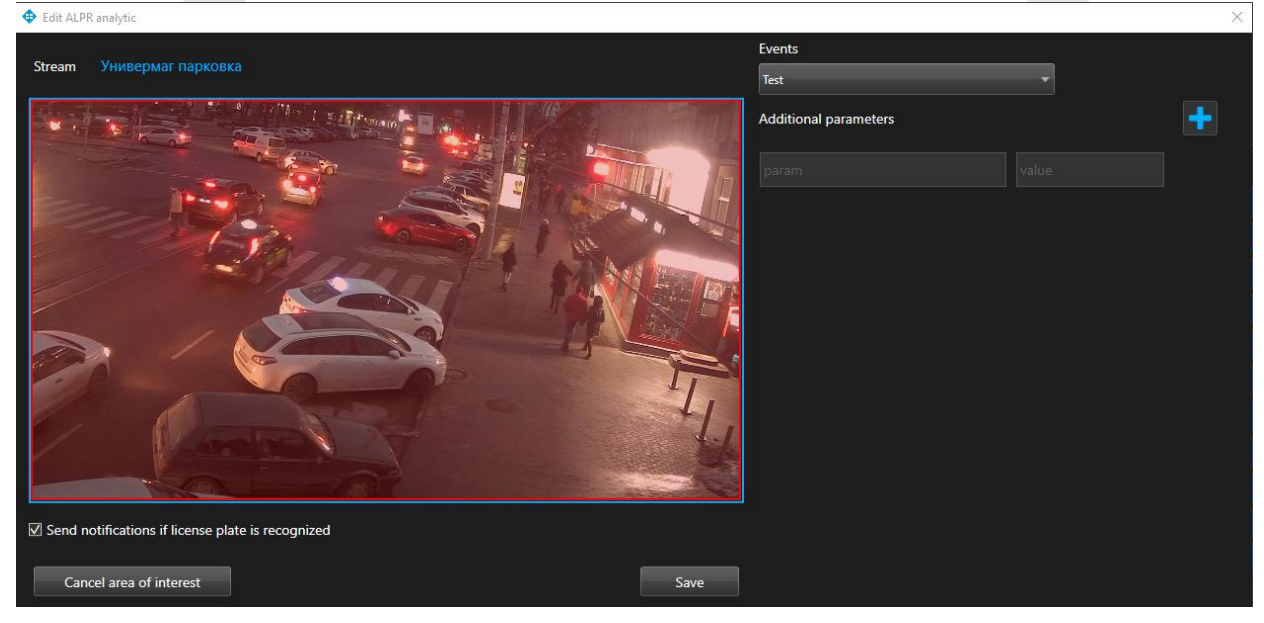

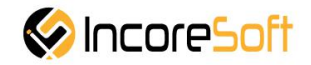

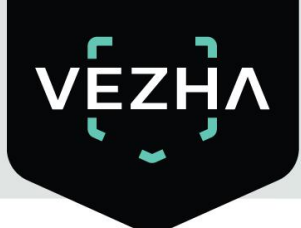

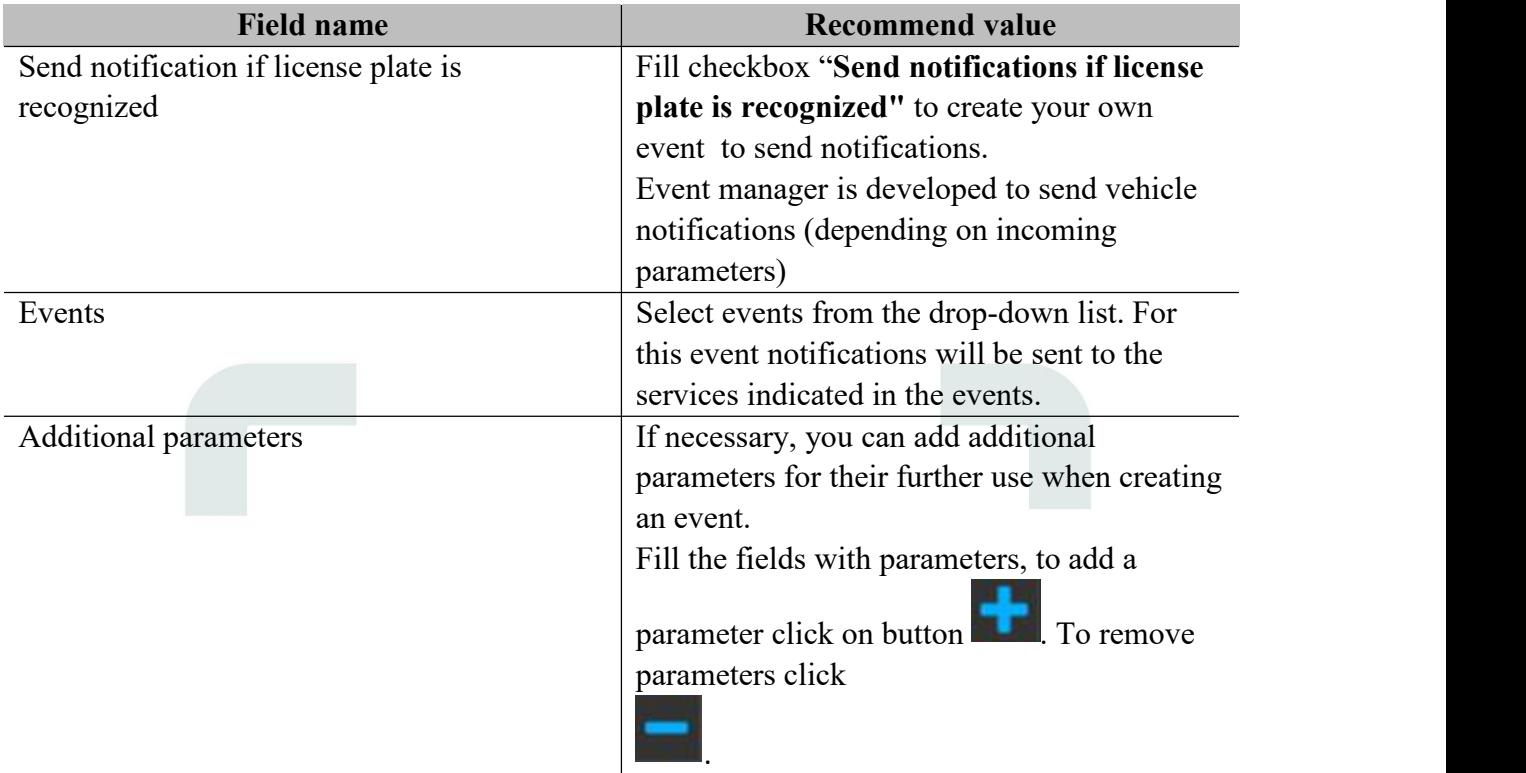

#### **Add area of interest**

- 1. Add a camera into a field **Video Stream.**
- 2. A video from the added camera will appear below the **Video Stream** field.
- 3. **Add an area of interest**. Click in the area where the video from the camera is located and set the area of interest. License plate recognition will take place in the exposed area. To cancel area of interest, click **Cancel area of interest**.

To create analytics, click **Save**.

To start / stop the video stream, press the **Start / Stop** button.

To delete a video stream, click .

To view video stream, click

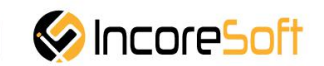

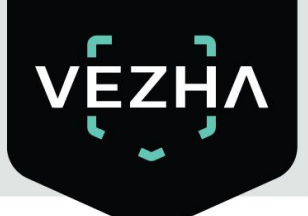

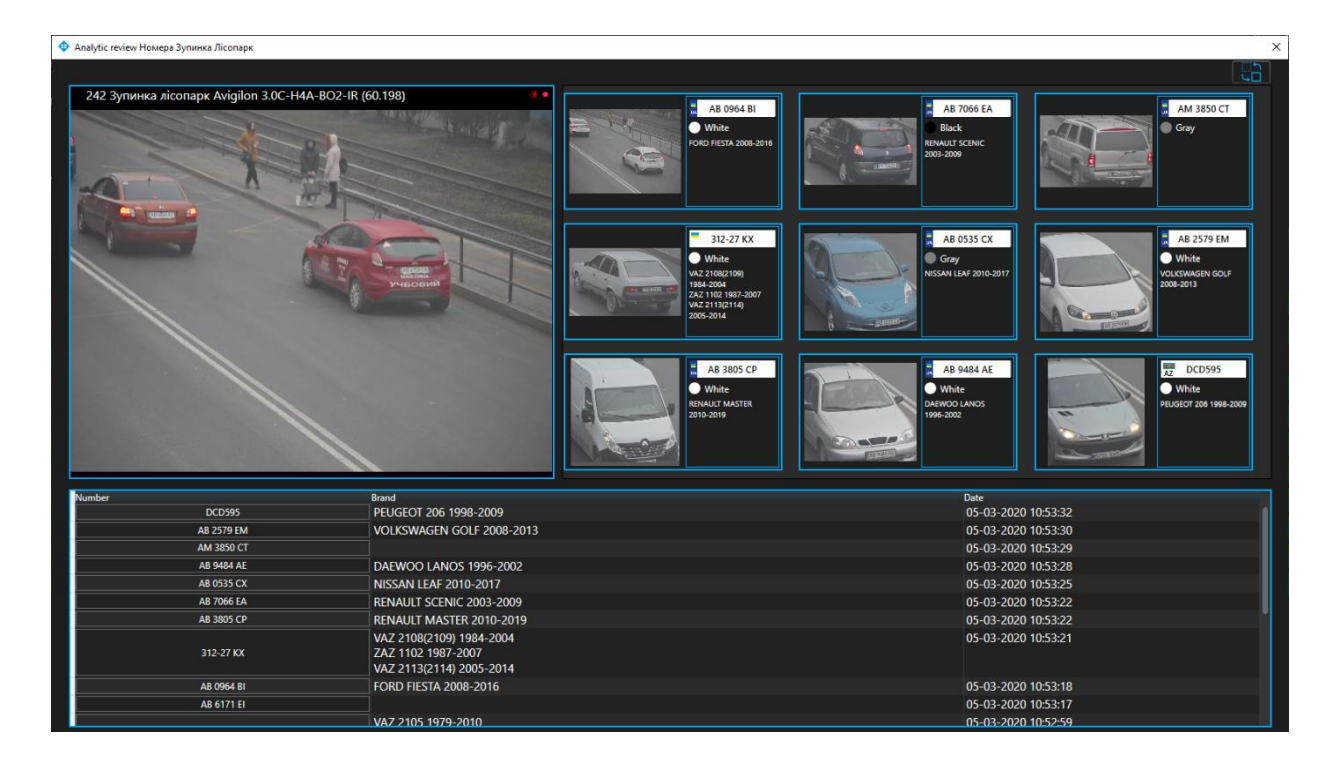

# <span id="page-13-0"></span>**5.Search**

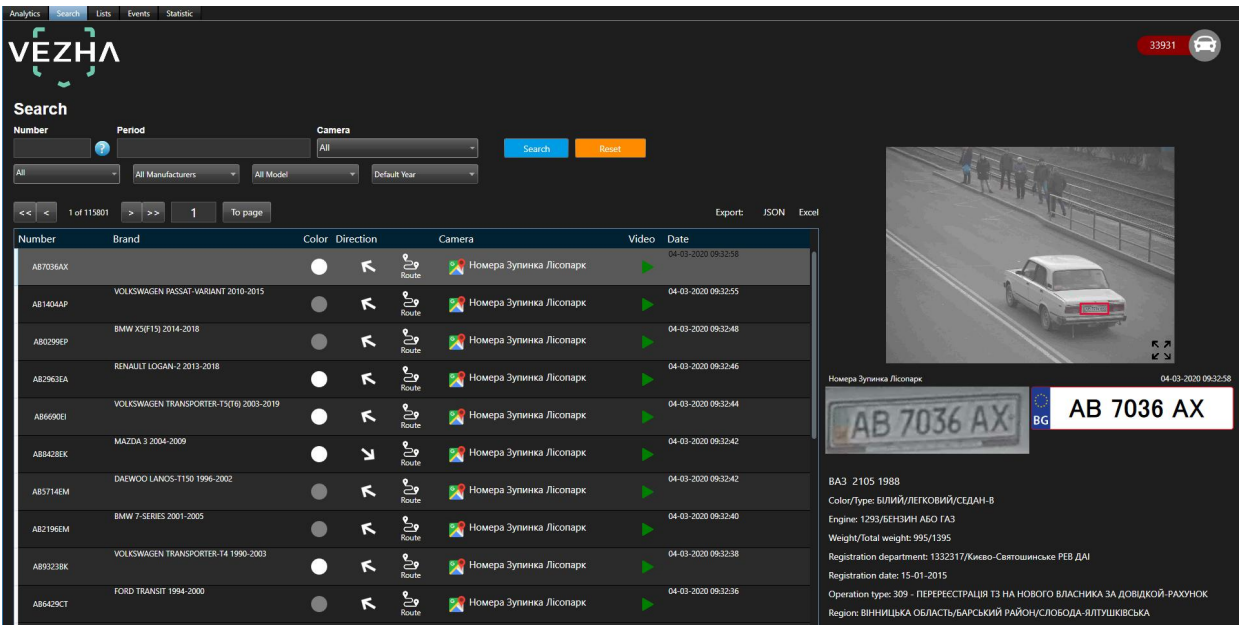

In order to find the right vehicle, fill the fields:

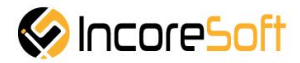

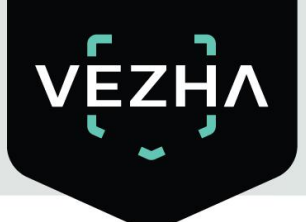

- 1.**Number** enter the vehicle number in the field.
- 2. **Period** select the time period for which you want to search.
- 3. **Camera** mark the cameras that will be used for a search.
- 4. **Color** select the required color of the vehicle in the field.
- 5. **Make** select the brand of vehicle you want to find.
- 6. **All models** choose the necessary vehicle model.
- 7. **All years** choose the year of the vehicle.

Click **Search** to display the search results. Click **Reset** to clear the input fields. Search results are shown in the table below:

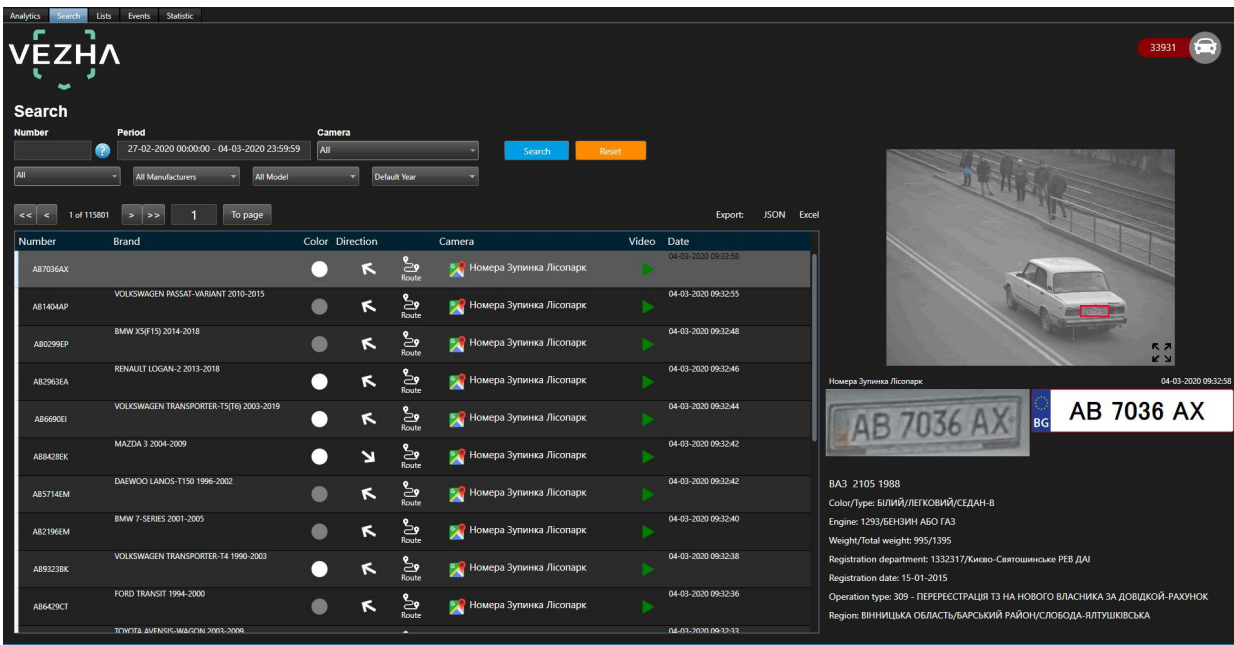

#### <span id="page-14-0"></span>**5.1 Work with license plate records**

The list of vehicle records consists of the fields: number, make, color, direction, camera, video, date.

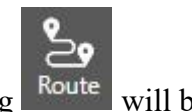

After pressing  $\frac{R_{\text{out}}}{R_{\text{out}}}$  will be shown the route of vehicle.

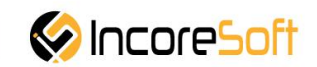

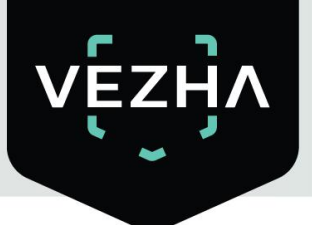

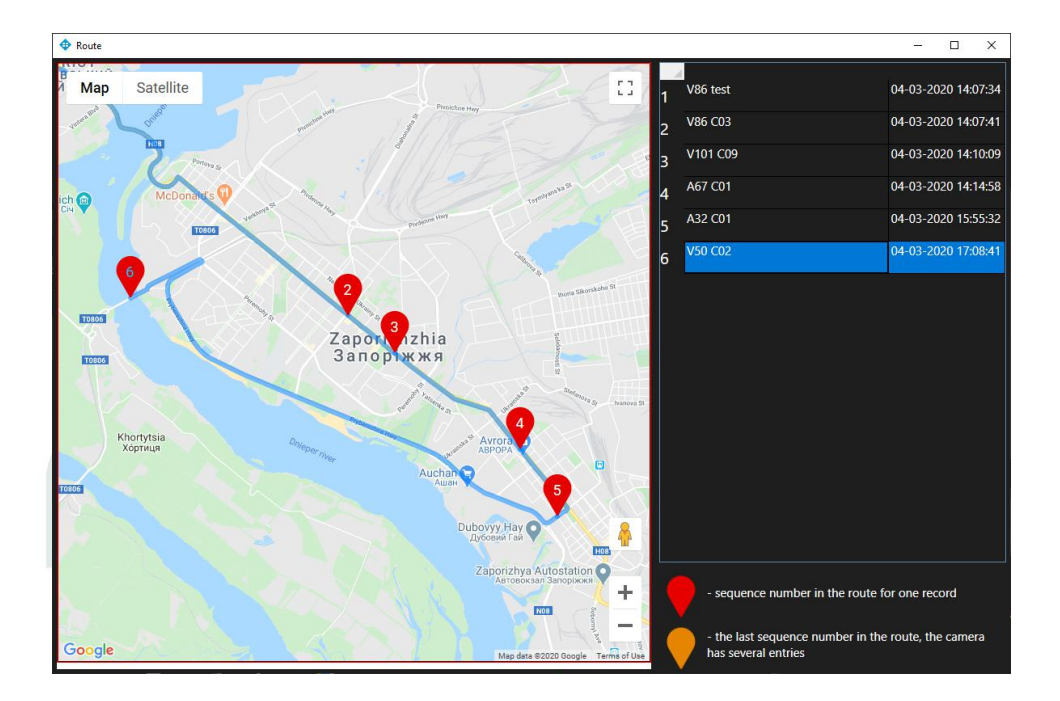

When you click on the vehicle's record, a picture of the vehicle from the camera and information about the vehicle are displayed on the right side of the screen.

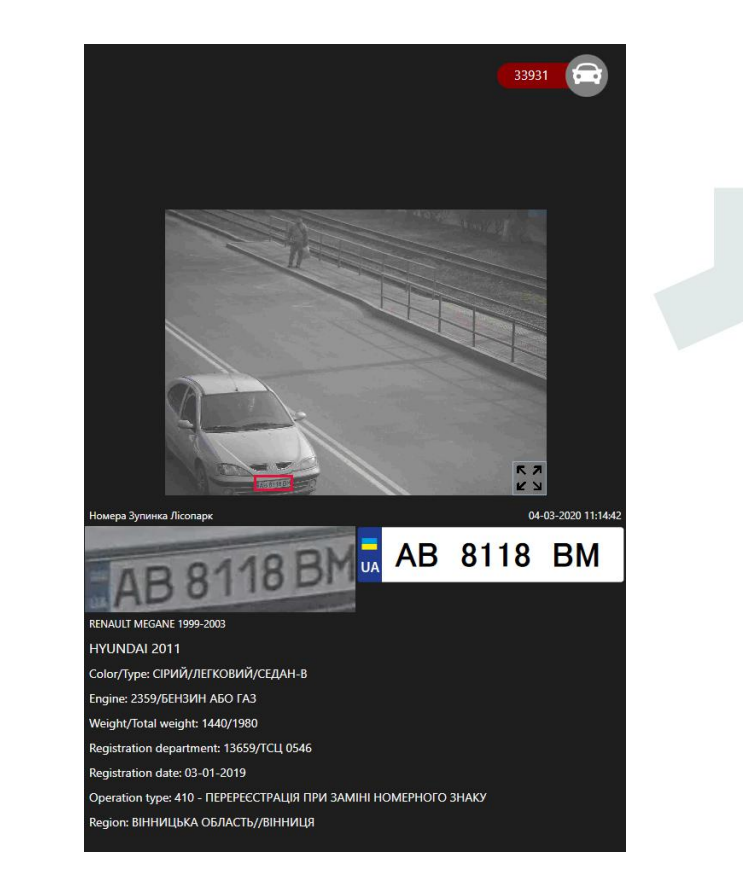

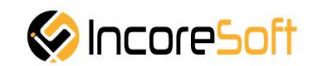

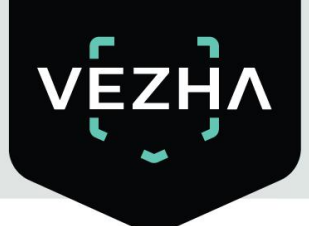

By clicking on , you can view the record of vehicle movement from the camera.

When you click on  $\Box$ , a window appears showing the location of the camera.

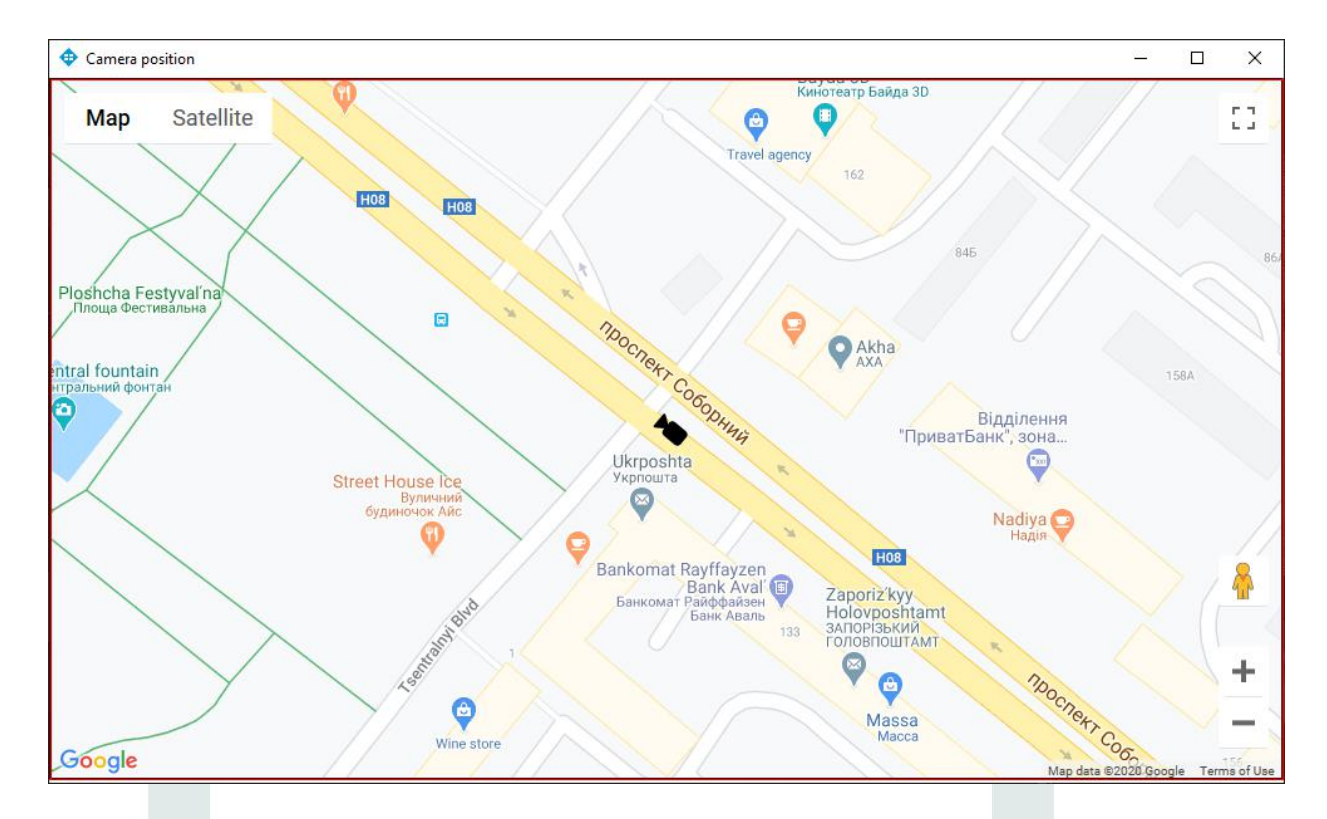

The list of found records can be exported in **JSON** or **Excel** format. To do this, click **JSON** or **Excel**.

Click on the image zoom button to view detailed information about the vehicle in a new window.

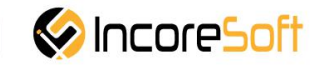

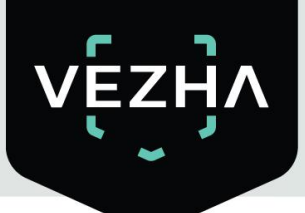

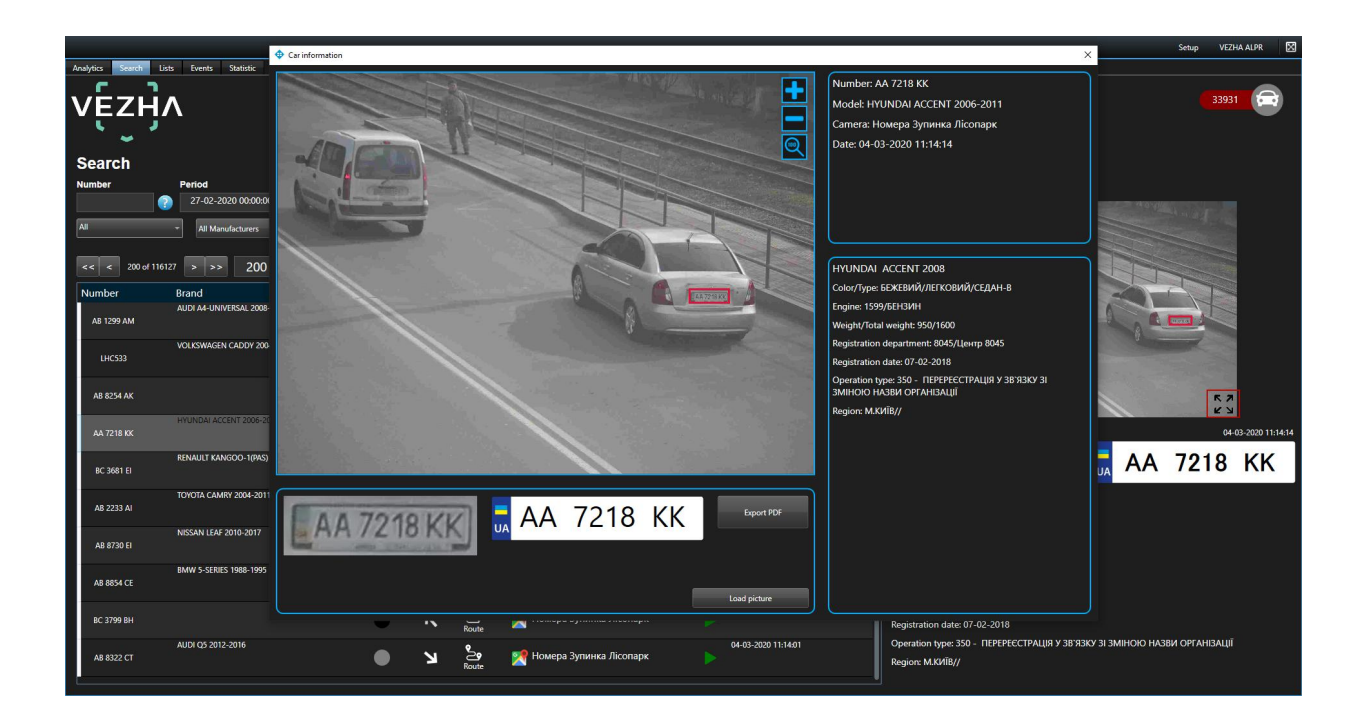

# <span id="page-17-0"></span>**6.Lists**

This section is intended to create a registration database of vehicles for their subsequent recognition.

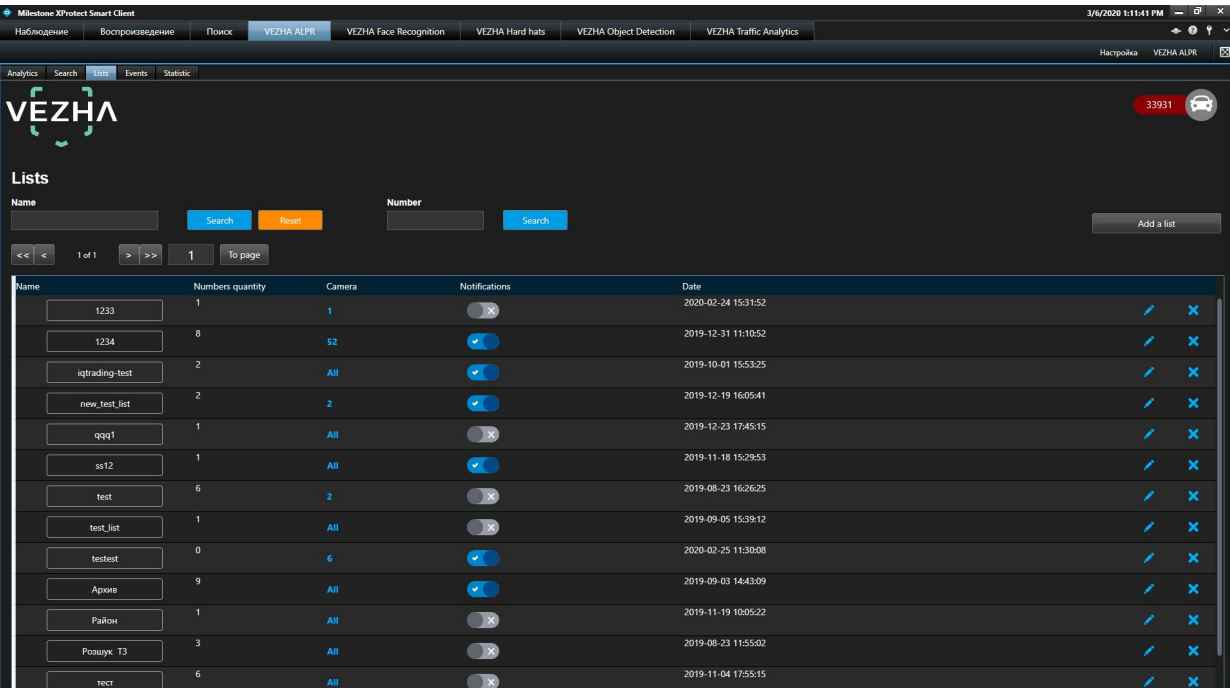

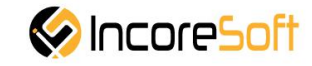

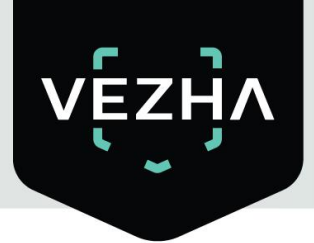

#### <span id="page-18-0"></span>**6.1 Lists Search**

At the top of the screen is located a search field.

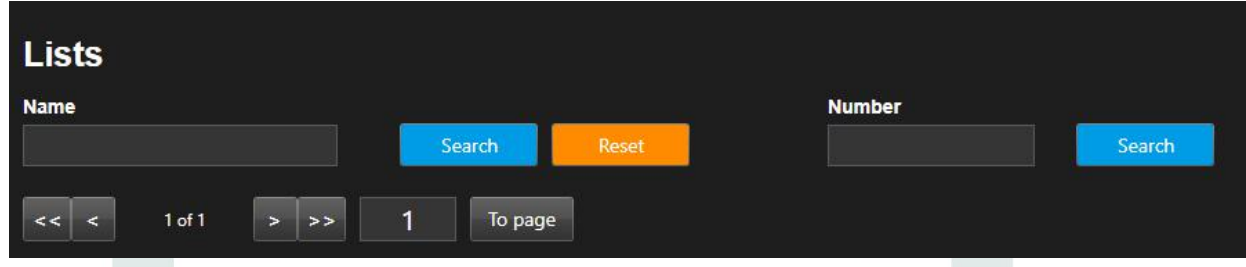

In order to find the desired list of the lists section, enter its name in the search field.

Click **Search** to display the results.

To find the desired number from the lists, enter it in the **Number** field and click **Search**. Click **Reset** to clear the input fields.

#### <span id="page-18-1"></span>**6.2 Adding** and **editing** of lists

To add a new record, click **Add List** in the upper right corner of the screen.

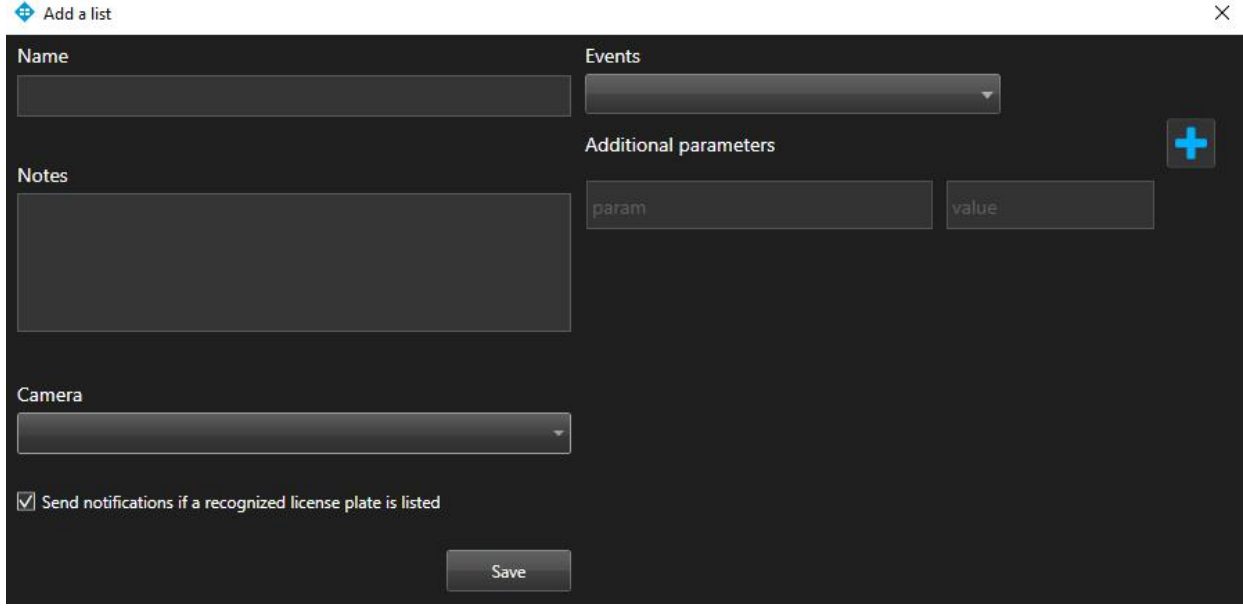

In the opened window fill the fields:

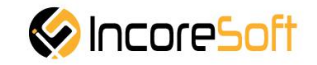

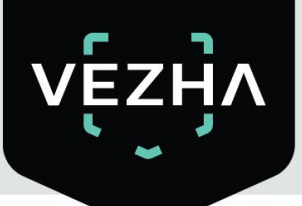

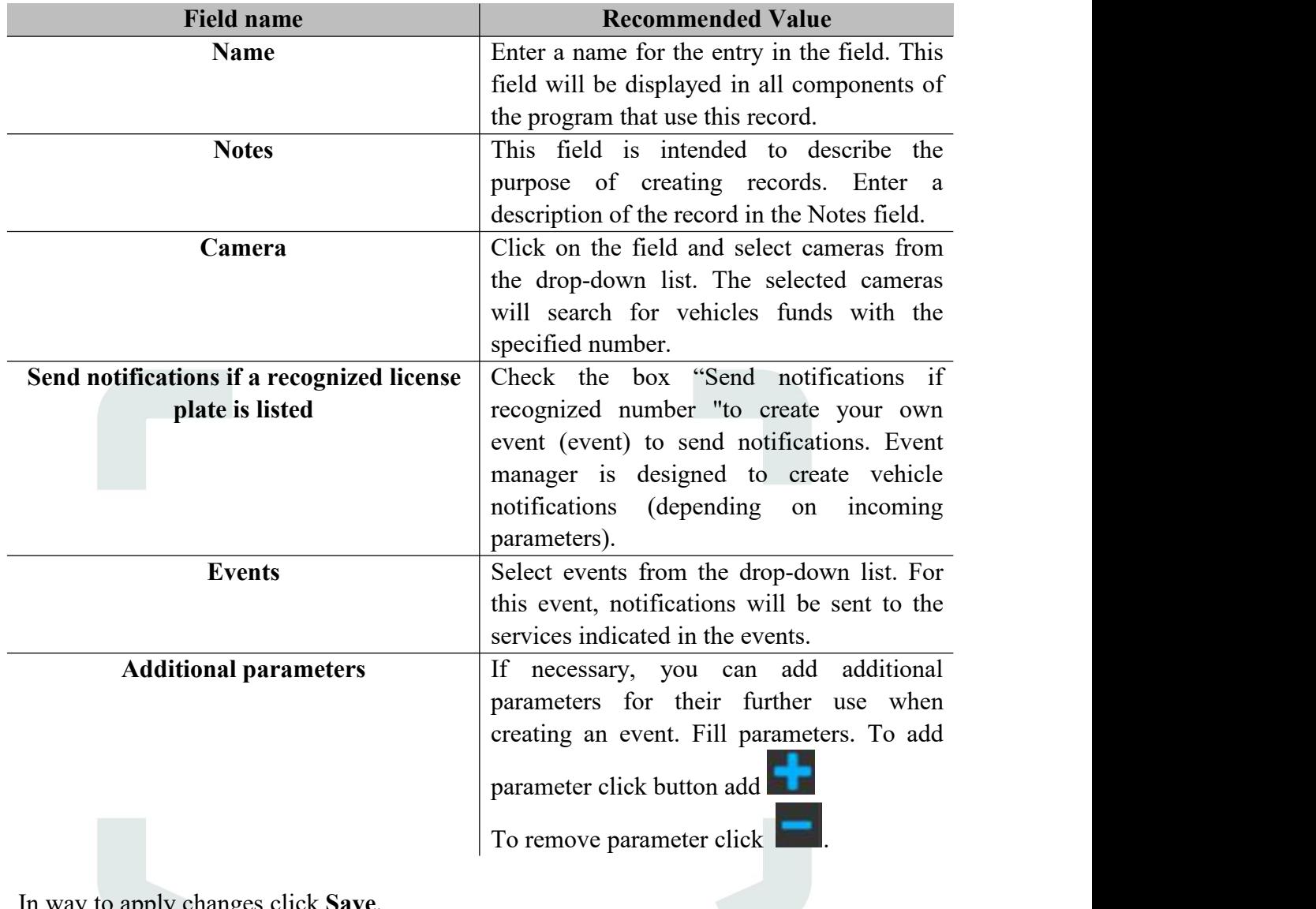

In way to apply changes click **Save**.

To remove record click  $\begin{bmatrix} \times \\ \times \end{bmatrix}$  in the right side of the screen.

To stop or activate a notification, set the status slider to the appropriate position.

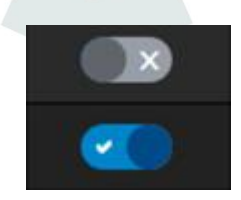

# <span id="page-19-0"></span>**6.3 View Lists**

To view information about the cameras that are being monitored in the list, move the mouse over the number of cameras in the list record.

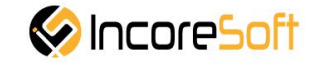

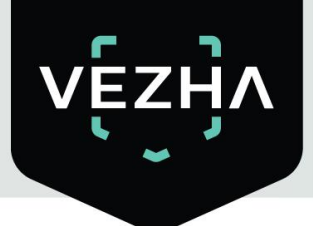

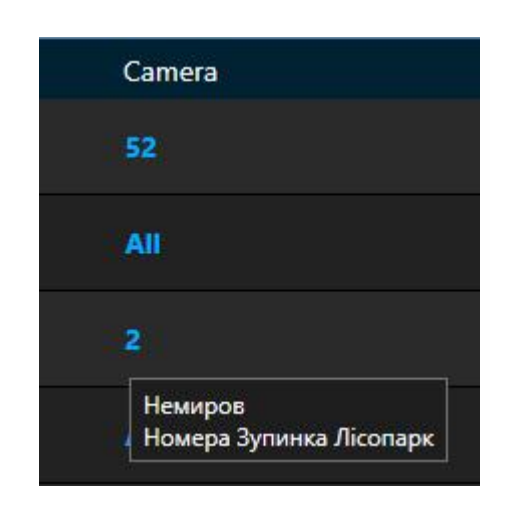

To view information about the list, click on its name.

When clicked, you will go to the list view tab. To go back click at the left side of the tab.

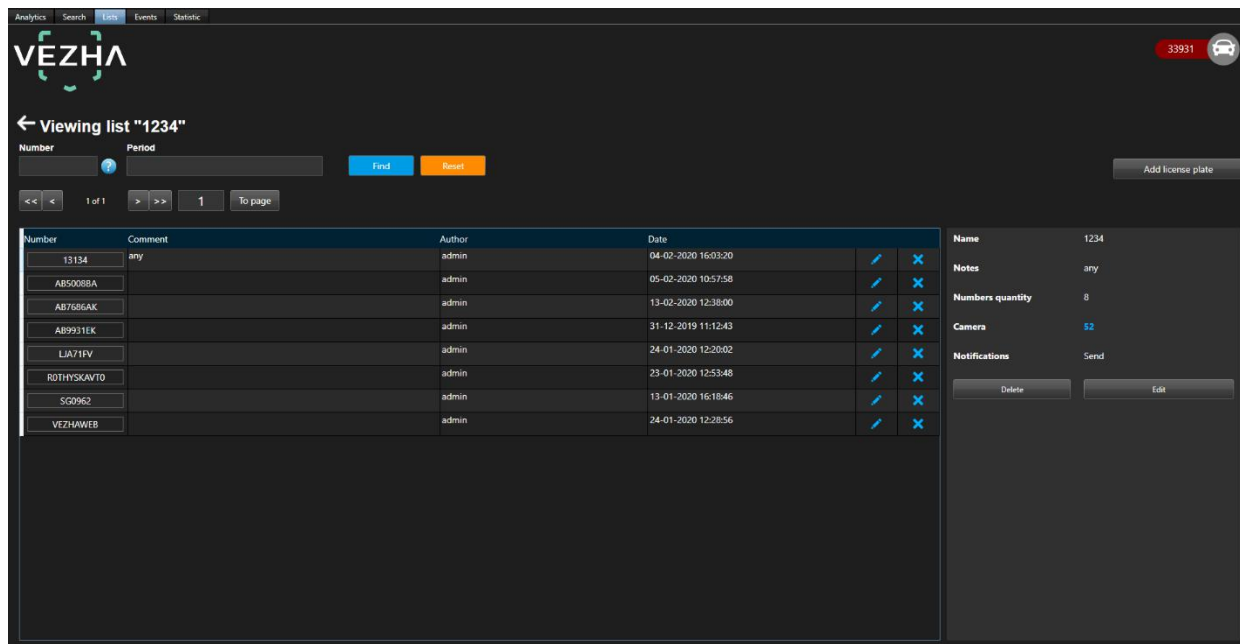

#### <span id="page-20-0"></span>**6.3.1 Add and edit license plate number**

To add a new record, click **Add license plate** in the upper right corner of the screen.

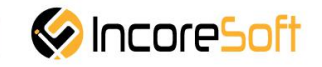

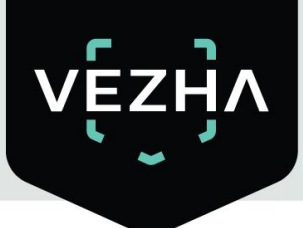

In the window that opens, fill the fields:

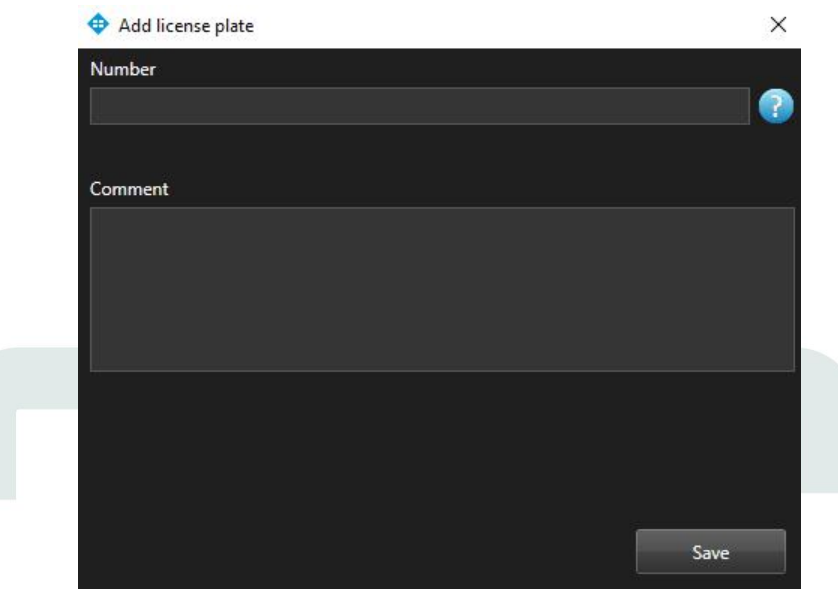

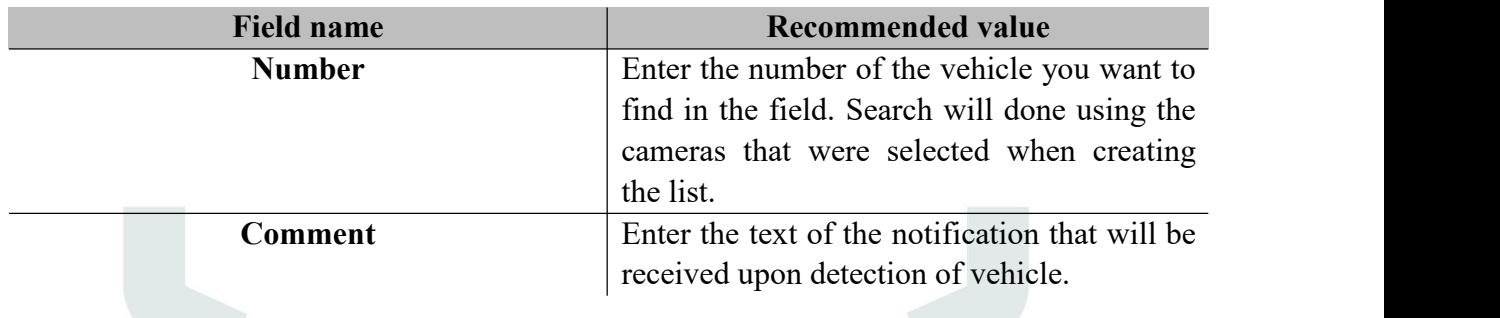

In way to create record click **Save.**

To edit record click at the right side of the record. In the window that opens fill the fields:

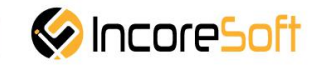

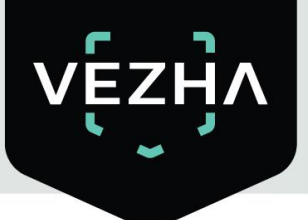

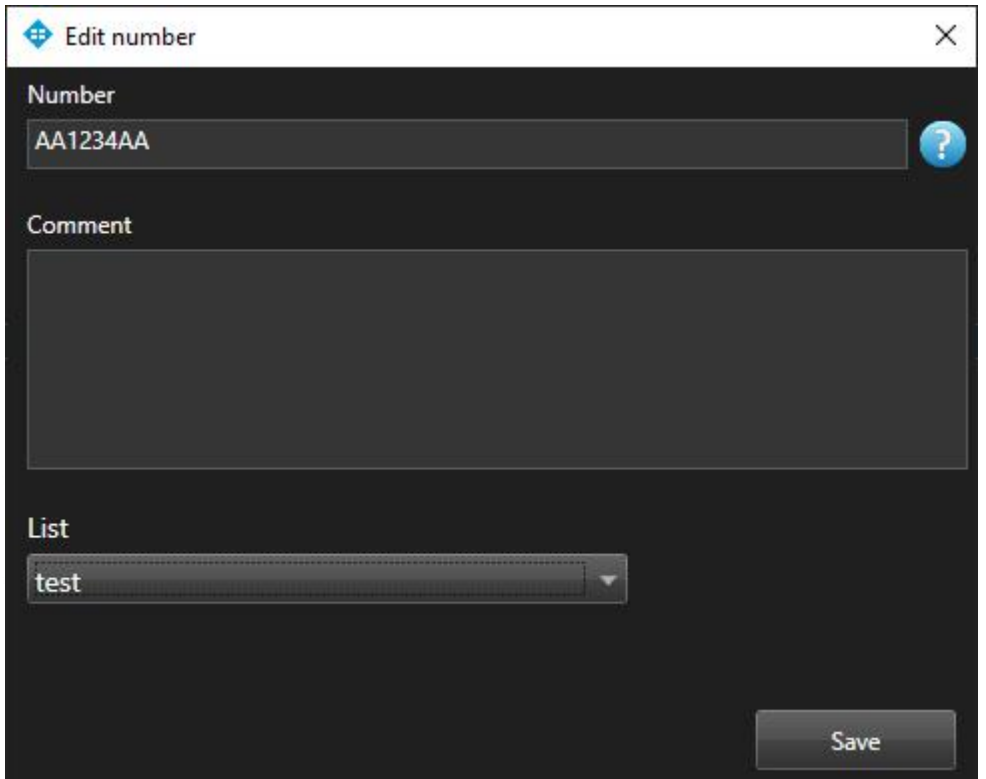

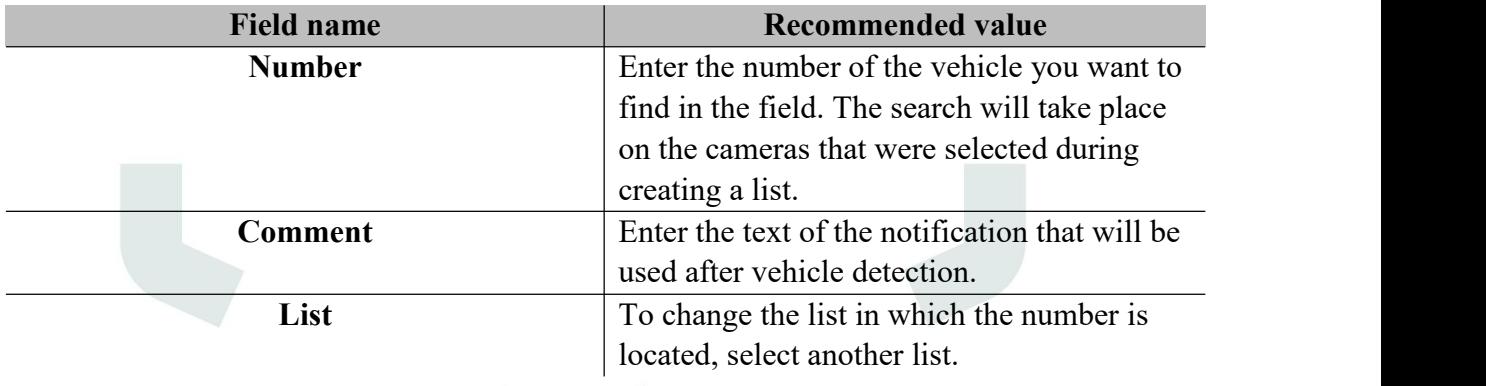

In way to apply changes click **Save**.

In way to export card of license plate number into pdf click **Export to PDF**.

To view a frame from a recording, click on the **Frame** in the right part of the recording.

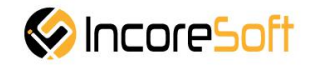

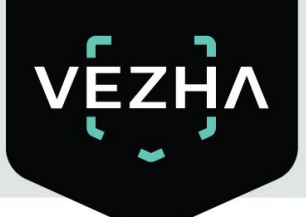

 $\bigoplus$  Frame

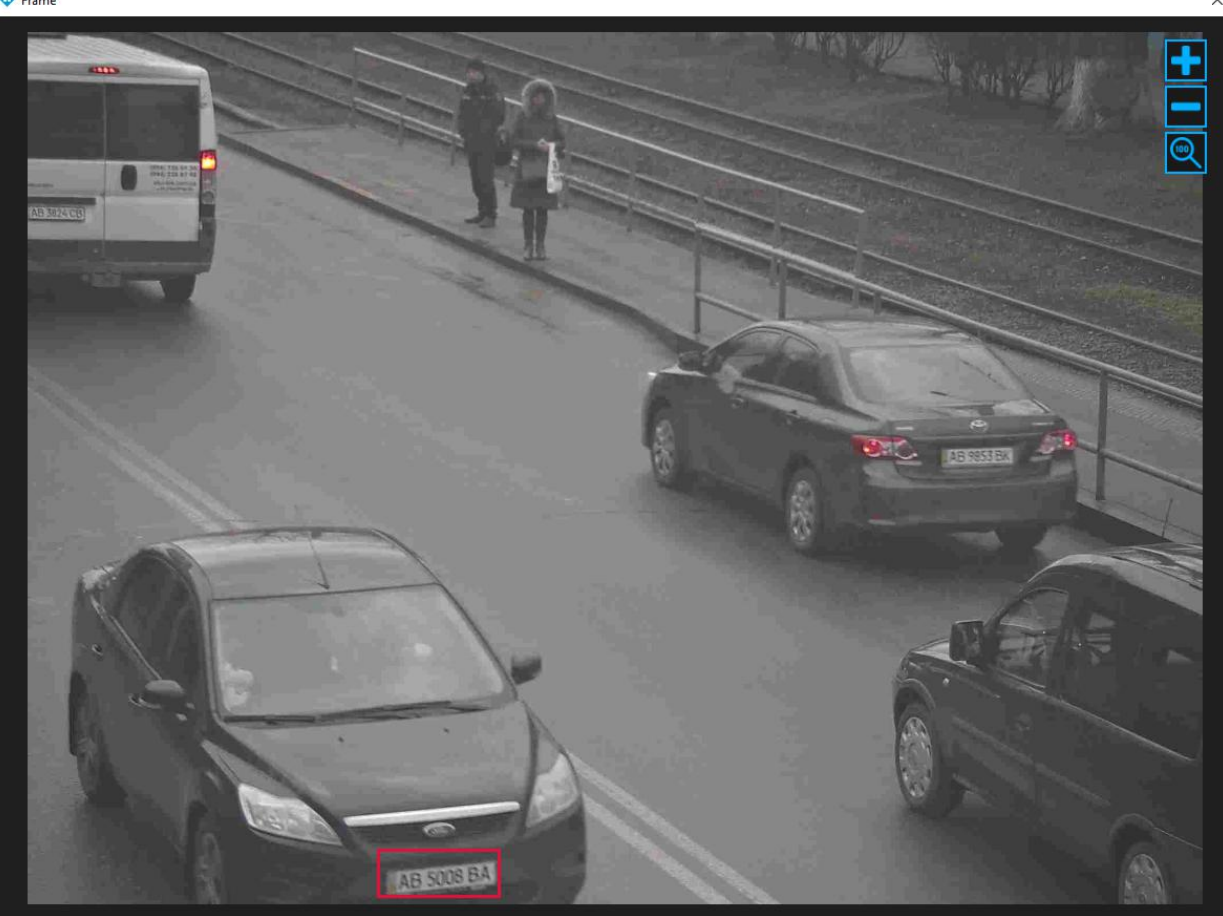

To accept the notification on yourself, click **Accept** on the right side of the record.

By clicking on  $\Box$ , you can view the record of vehicle movement from the camera.

When you click on window will appear showing the location of the camera.

When you click on window will appear on which the vehicle path is displayed. Click the zoom icon to view a larger image.

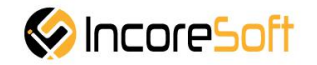

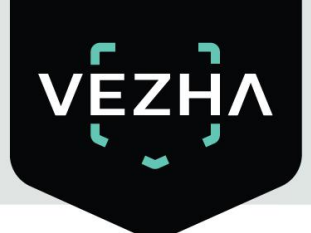

## <span id="page-24-0"></span>**7. Events**

This section is intended for viewing the history of notifications about vehicles.

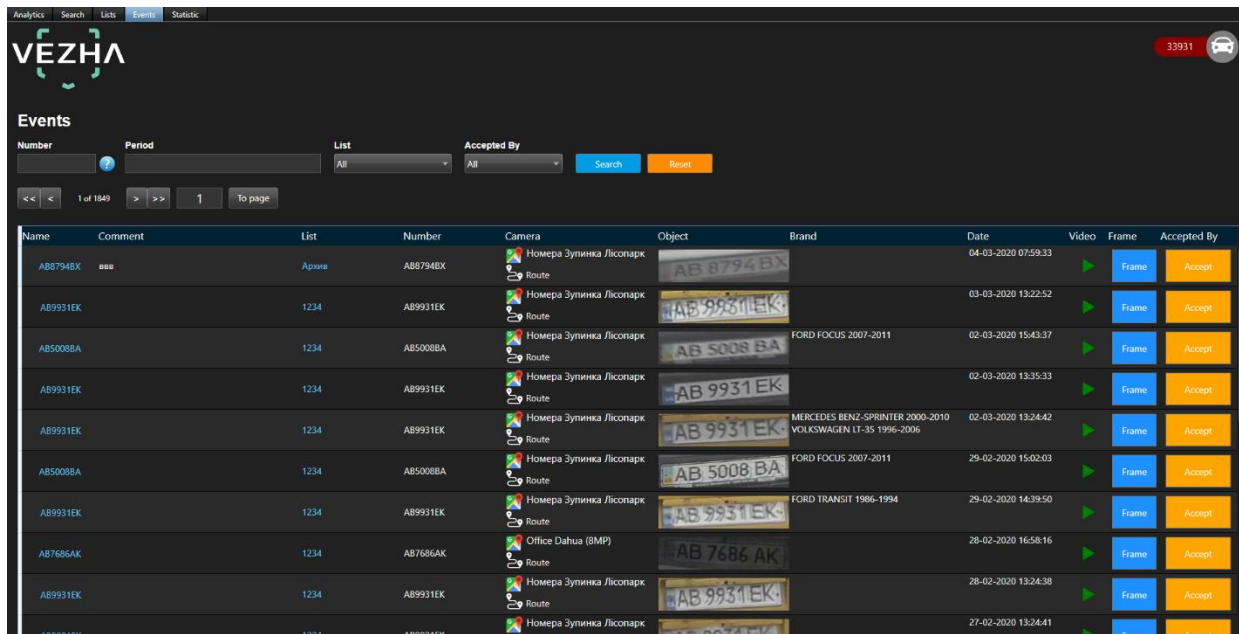

#### <span id="page-24-1"></span>**7.1 Event search**

At the top of the screen are located search fields:

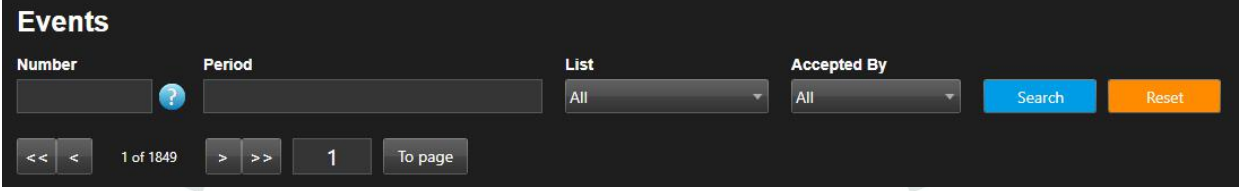

In order to find the necessary notifications you can use these fields:

- 1) **Number** enter license plate number of vehicle.
- 2) **Period** click on the field and select the desired time period.
- 3) List click on the field and select the desired list.
- 4) **Accepted By** сlick on the field and select the user who received the notifications.

Click **Search** to display the search results. Click **Reset** to clear the input fields.

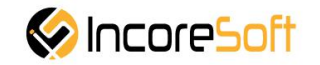

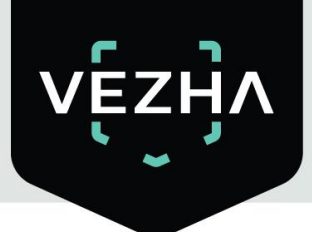

#### <span id="page-25-0"></span>**7.2 Work with vehicle event records**

The list of notification record consists of the fields: name, comment, list, camera, object, number, brand, date, video, frame, accepted by.

When you click on  $\sum_{n=1}^{\infty}$  Route , a window will appear showing the vehicle route. When you click **Frame**, a window opens with a snapshot of the found vehicle.  $\bigoplus$  Frame

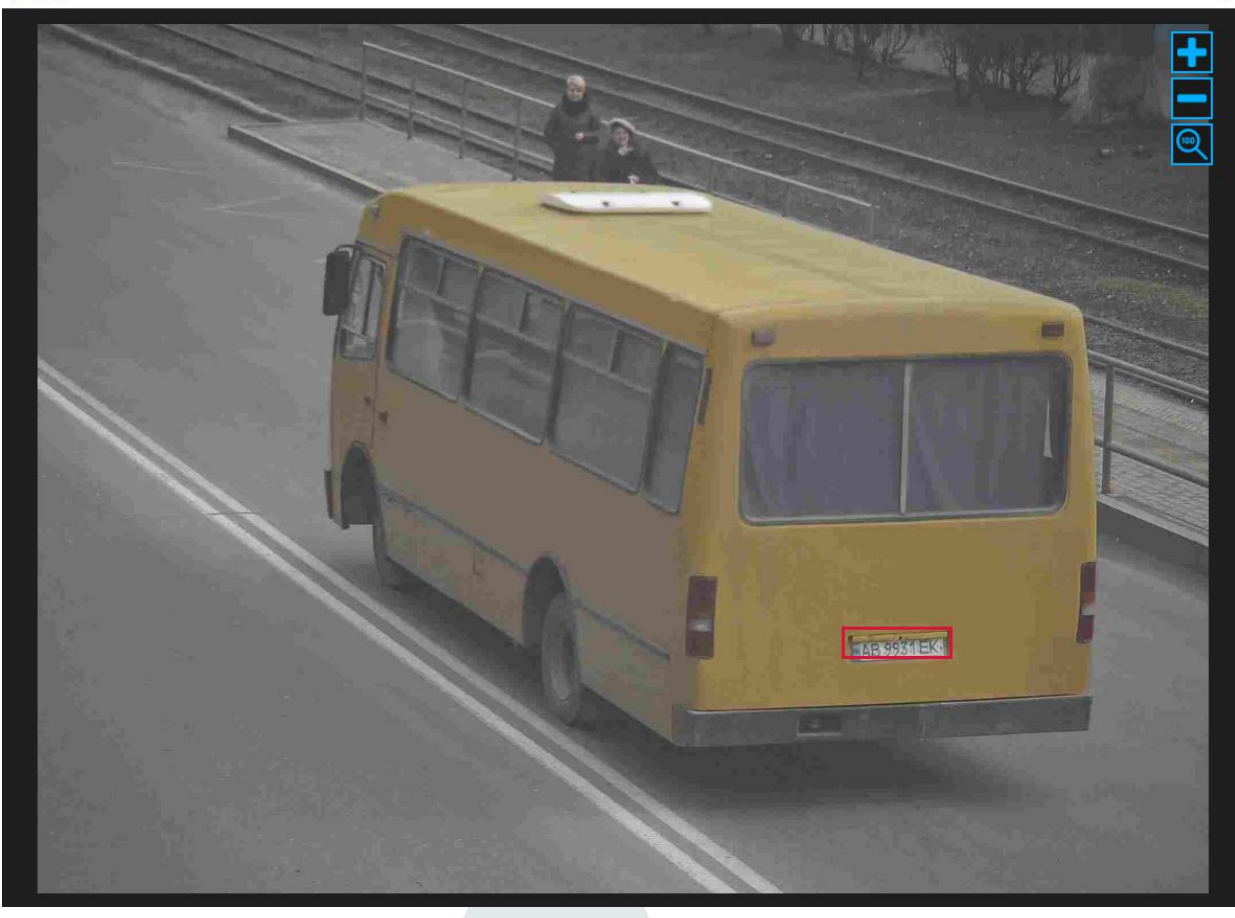

Click on the icon to view the video with the detected vehicle.

To accept the notification click on **Accept.**

When you click on the number in the title of the notification record, you will go to the section for viewing information about this number.

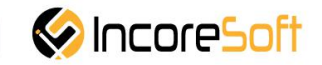

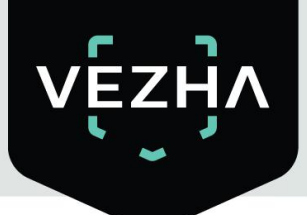

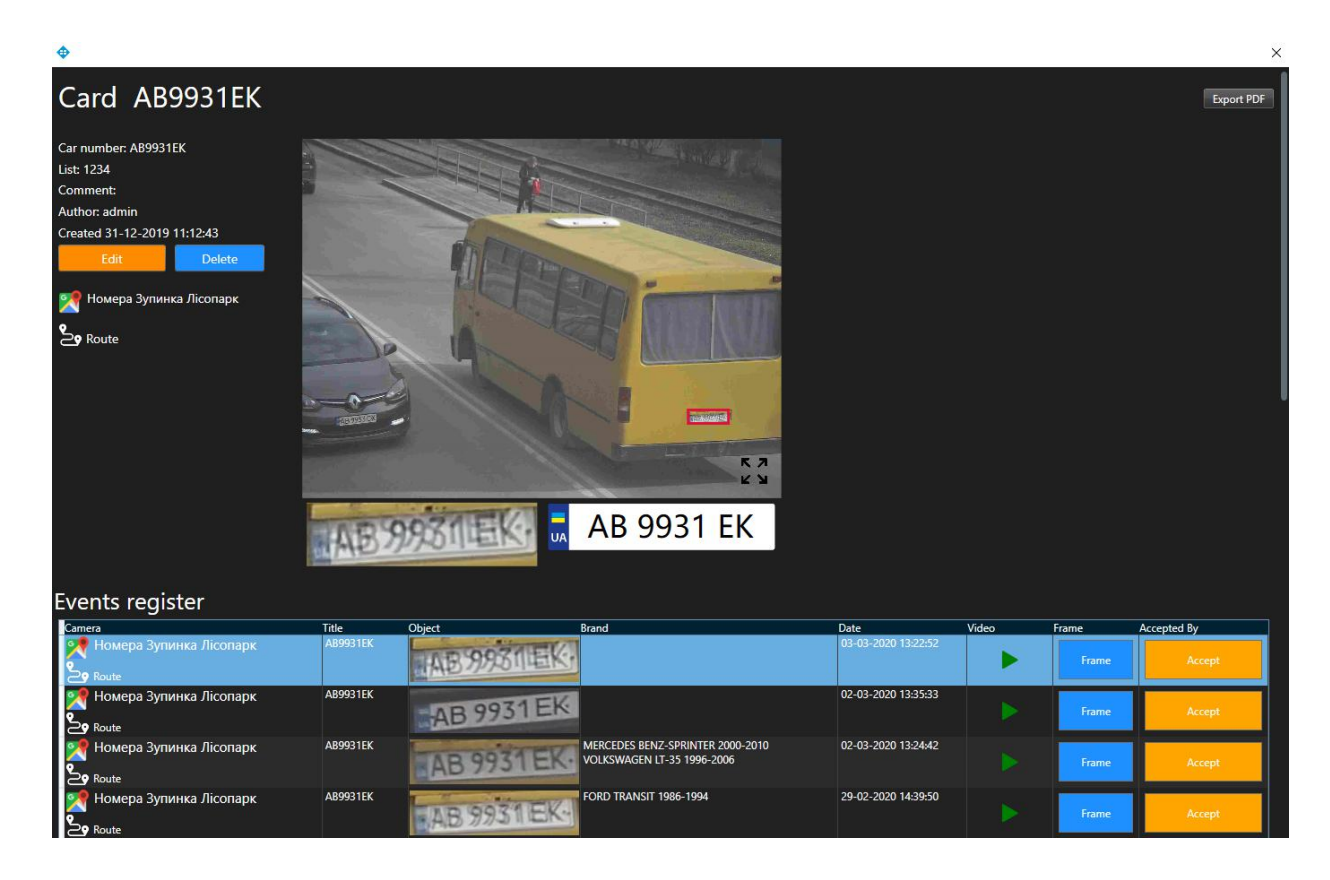

Click on **Edit** to modify the vehicle record.

In the opened window, you can change the following fields:

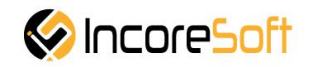

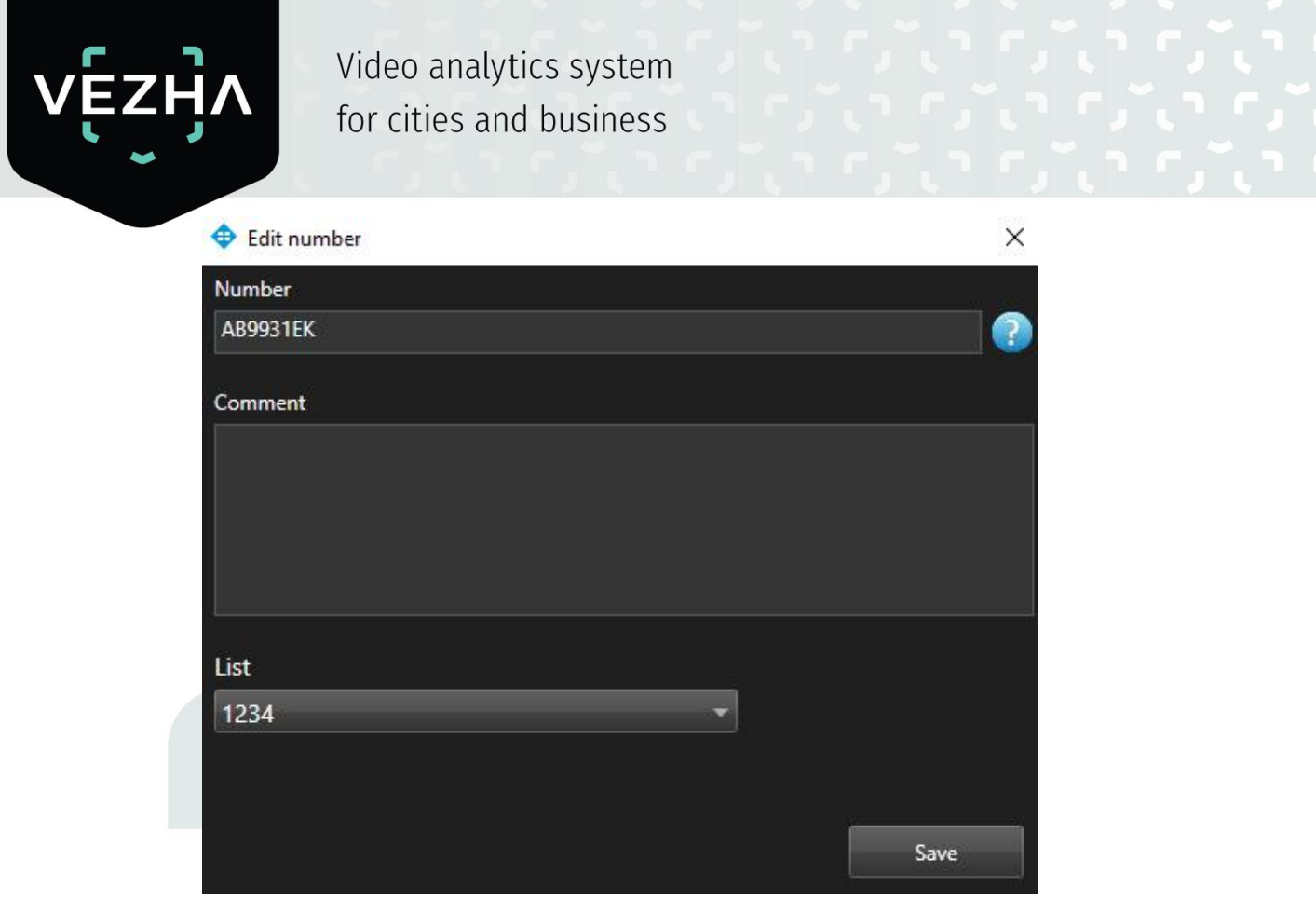

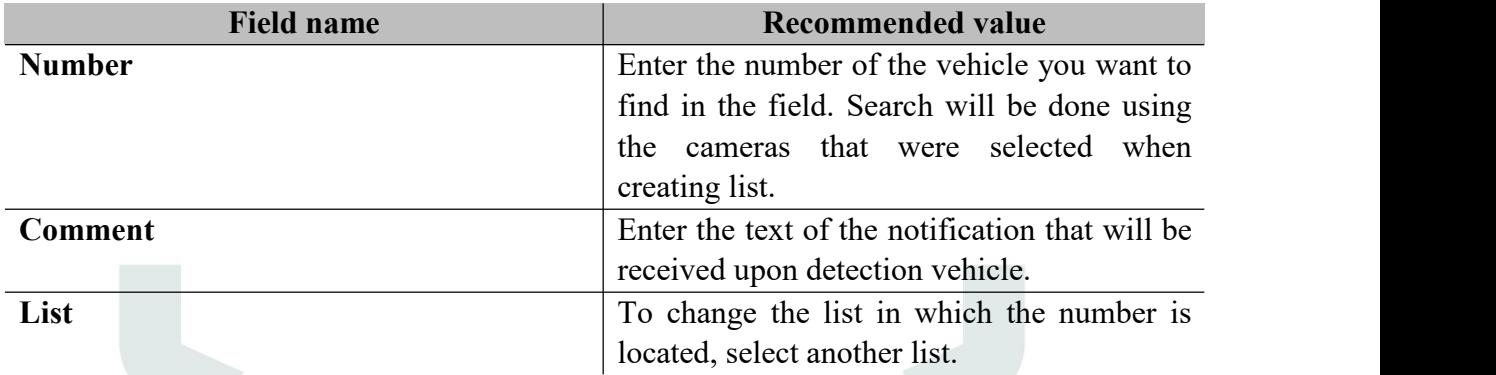

In order to accept changes, click **Save**.

In order to export the card of this vehicle number in PDF format, click on **Export PDF**.

To view a frame from the record, click on the **Frame** in the right part of the record.

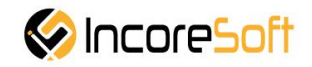

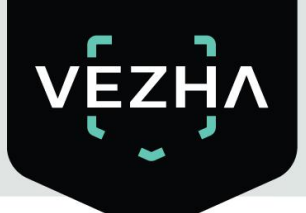

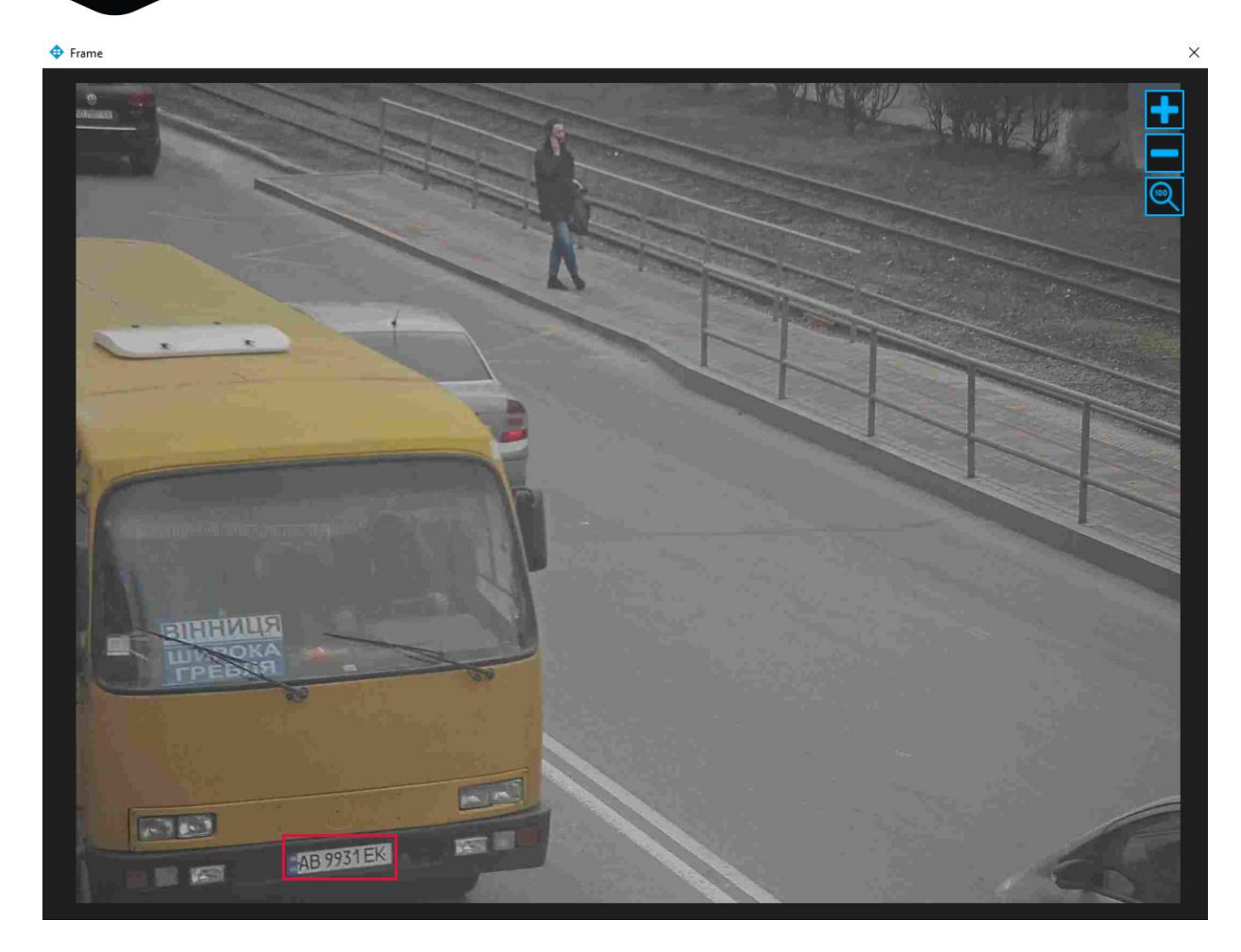

To accept the notification on yourself, click **Accept** on the right side of the record.

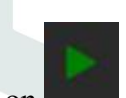

By clicking on , you can view the record of vehicle movement from the camera.

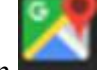

When you click on , will open the window showing the location of the camera.

When you click on  $\geq$  Route, will be opened the window, where the vehicle route is displayed.

Click the icon to view a larger image.

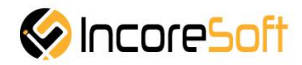

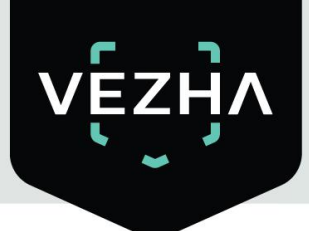

#### <span id="page-29-0"></span>**8. Statistics**

Vehicle recognition statistics is developed to generate and create reports on recognized vehicles. Reports are generated by camera, hours, days and weeks.

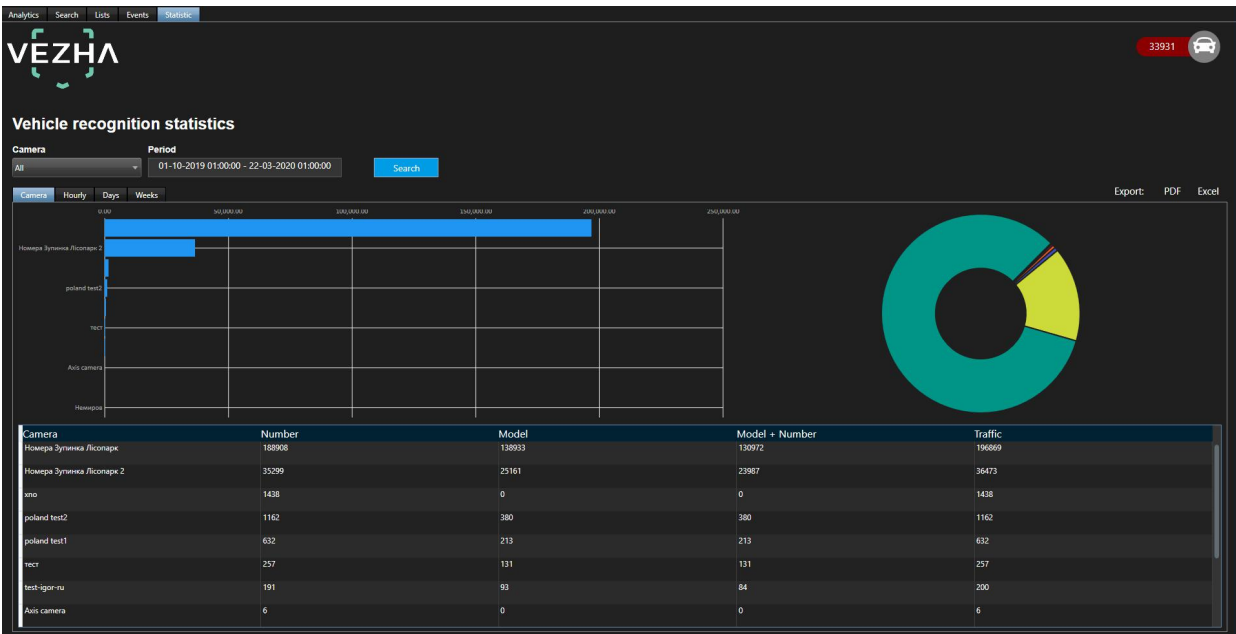

In order to filter statistics of vehicle recognition, you need:

1. Select the time period, which will be used to generate statistics.

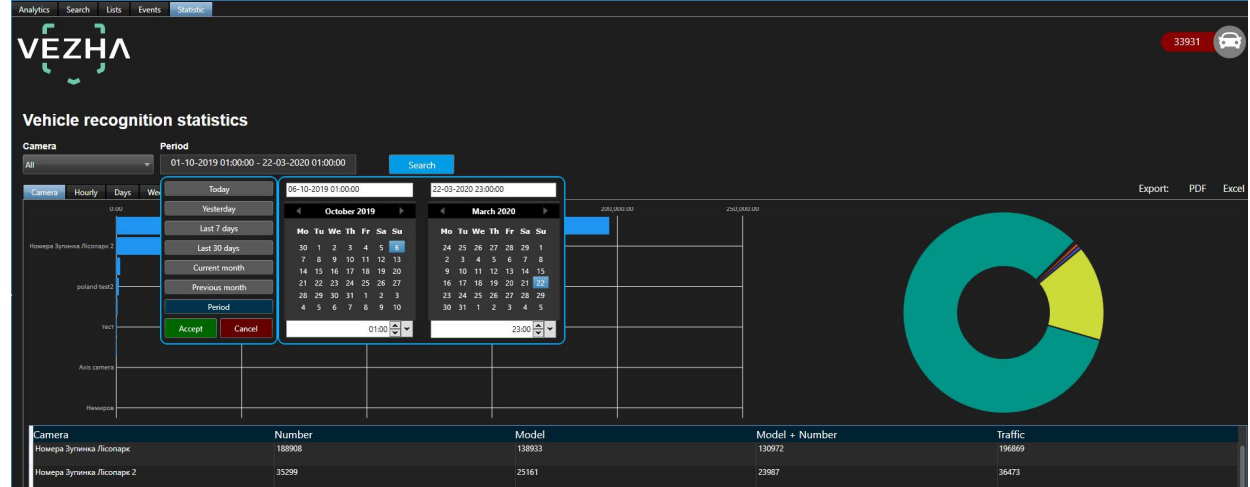

To select a period, one of the values is indicated: today. yesterday, last 30 days, this month, previous month, manually selected period (the range of days and time is indicated using the calendar).

2. Select the camera with which the video stream is taken. You can select**All cameras**, or you can select a specific camera.

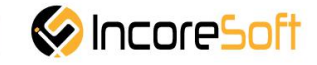

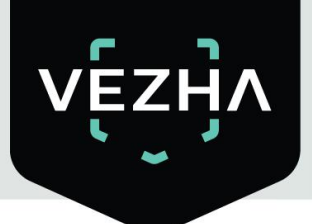

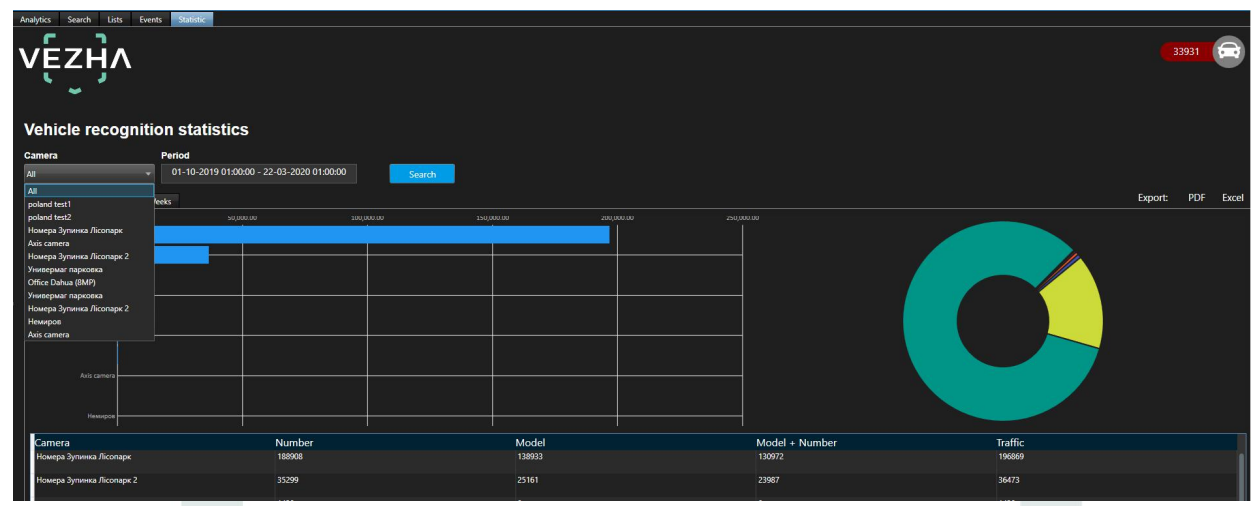

#### 3. Click button **Search**.

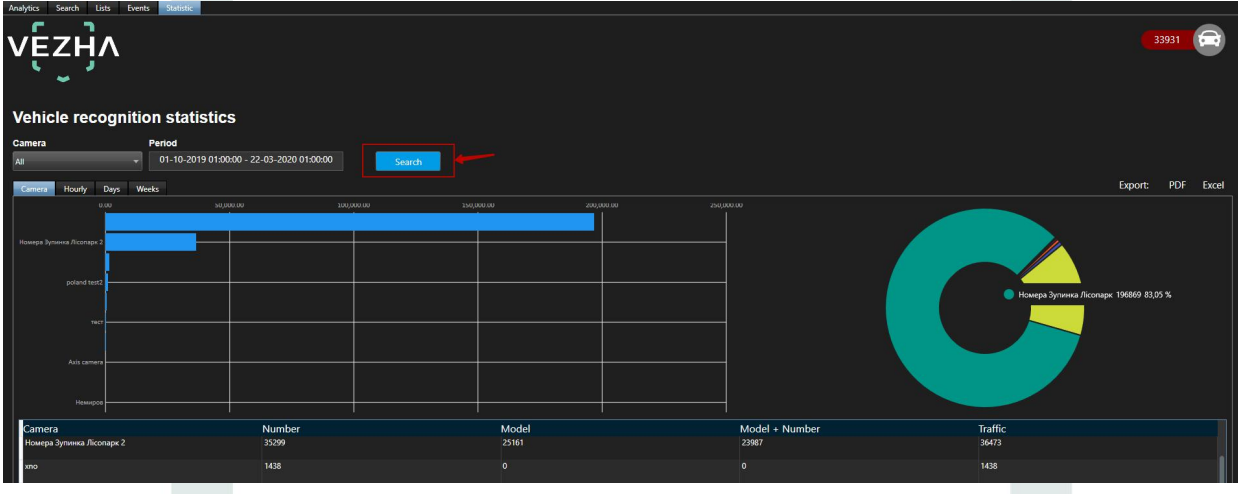

To export statistics in PDF or Excel format, click PDF or Excel in the upper right corner.

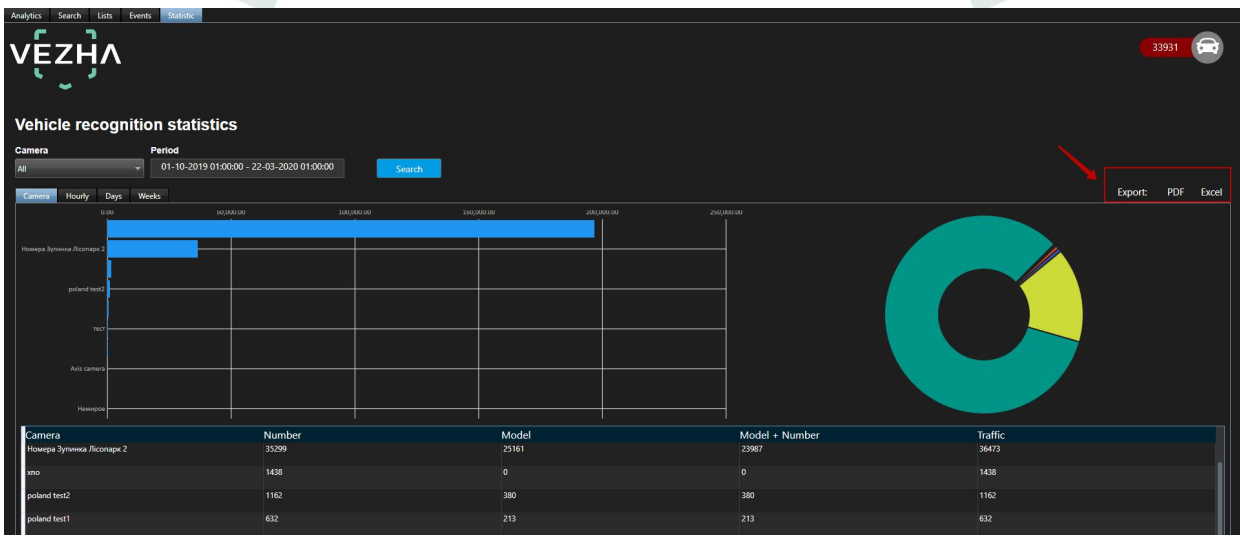

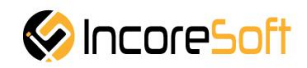

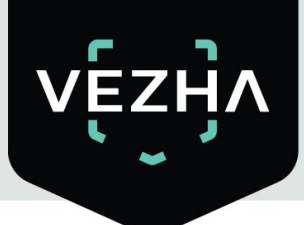

To see statistics on cameras, hours, days, weeks, select the appropriate tab.

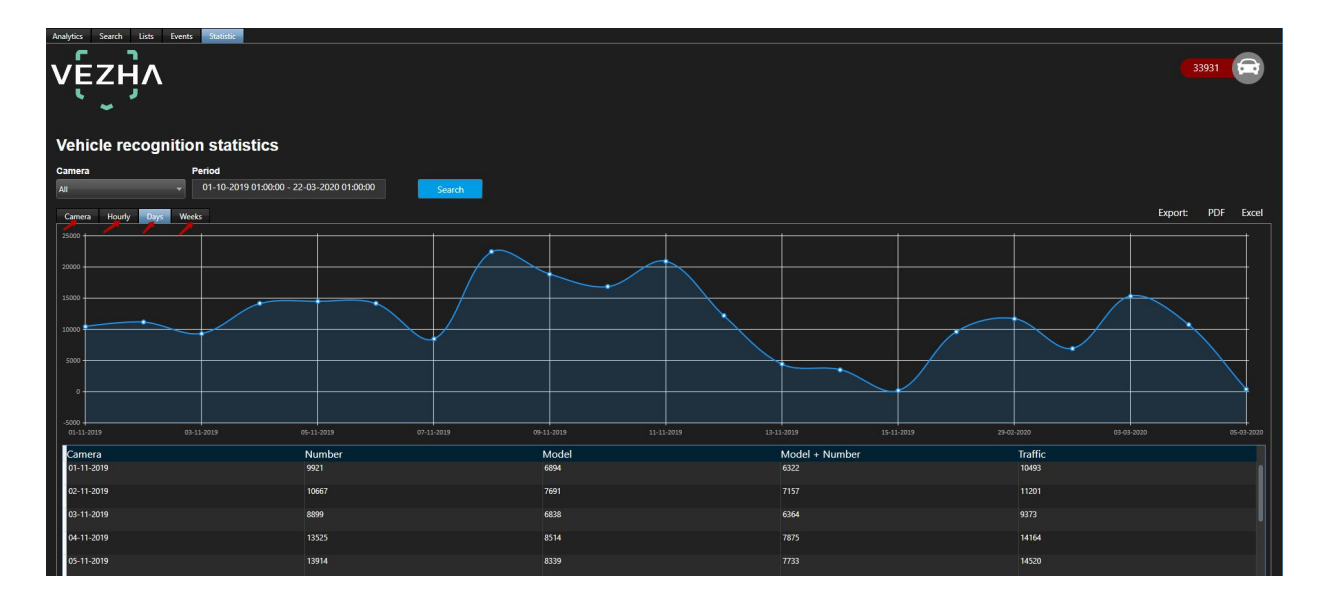

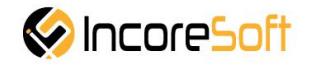

# **About VEZHA:**

Our mission is to create a safe environment for residents of cities of all sizes and to help Ukrainian businesses optimize their security and safety management processes.

For more information visit: https://vezha.io/

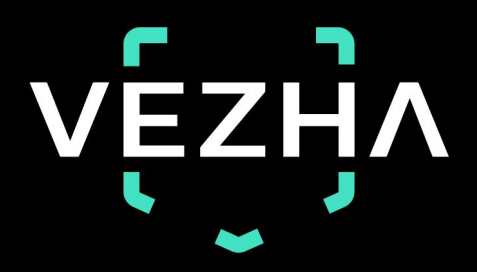

Ukraine, Vinnitsa vezha@incoresoft.com +38 (044) 599-30-03 Monday - Friday: 9 AM - 7PM

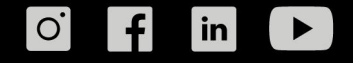